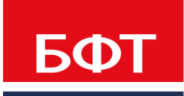

ДОСТИГАЕМ ВМЕСТЕ, 

**Автоматизированная информационная система «Государственный заказ Ленинградской области»**

**Создание и обработка электронного документа "Заявка на закупку"** 

Технологическая карта

© 2016 ООО «БФТ»

# ОГЛАВЛЕНИЕ

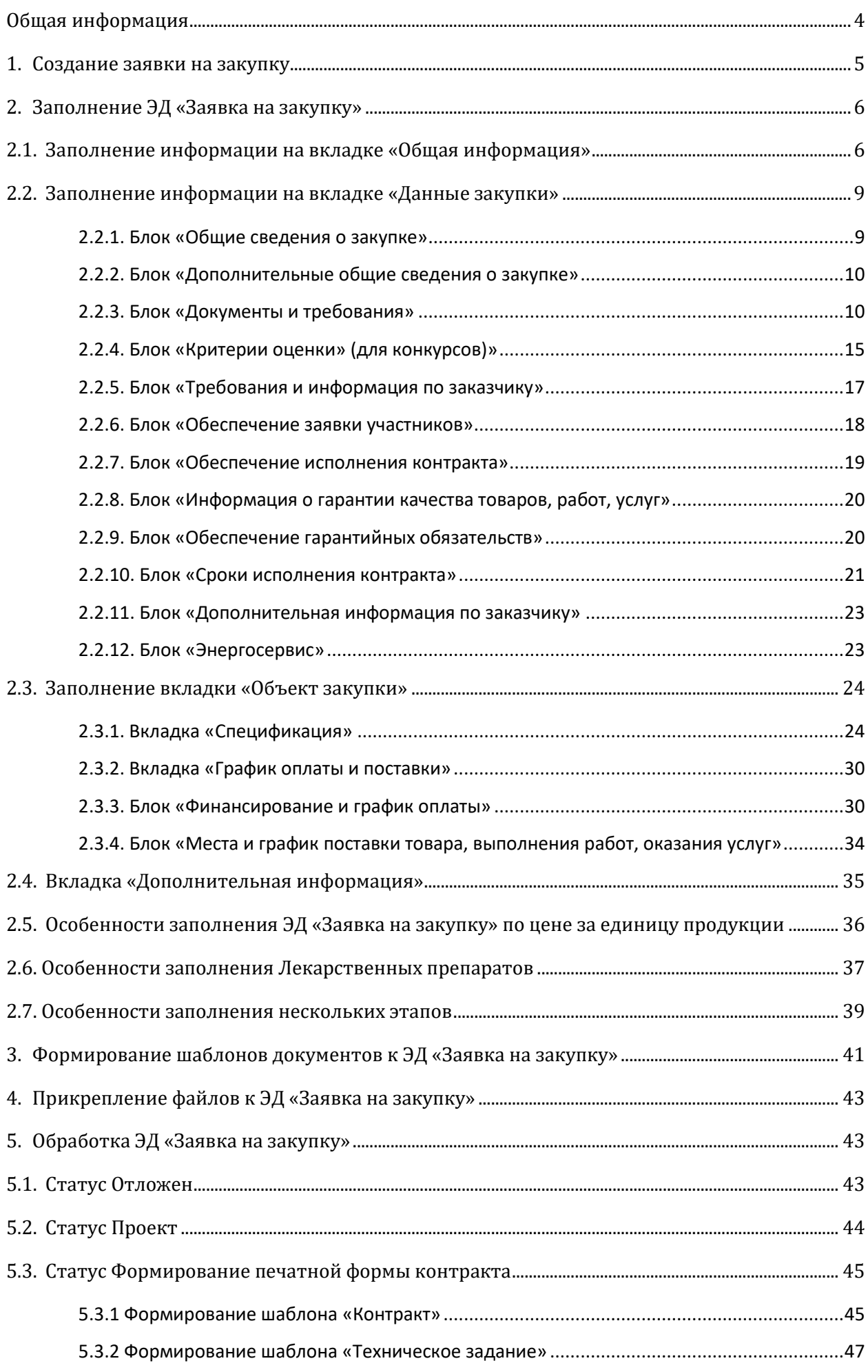

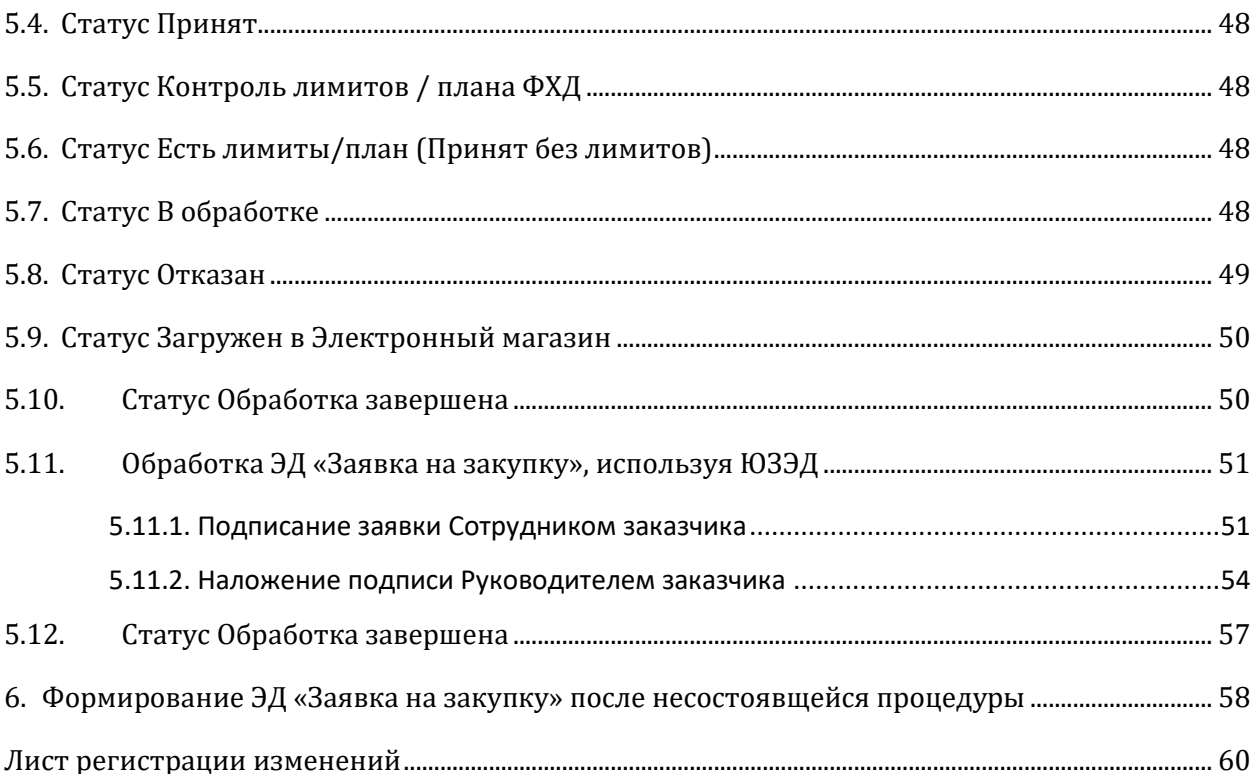

<span id="page-3-0"></span>Настоящий документ описывает порядок действий по созданию заявки на закупку в автоматизированной информационной системе «Государственный заказ Ленинградской области» (далее – АИСГЗ).

<span id="page-4-0"></span>**ЭД «Заявка на закупку»** формируется из ЭД «План график». Для формирования, необходимо выполнить следующее:

- 1. Открыть План-график, статус *План утвержден или Изменение плана*
- 2. На вкладке «Закупки» необходимо отметить закупку, из которой будет осуществлено формирование электронного документа (отметить «галочкой»).
- 3. Курсор мыши навести на выделенную строку спецификации, нажать правую кнопку мыши и выбрать действие «Сформировать документ…»(см. Рис. 1)

|                      |   |                 | Общая информация<br>Закупки      | Свойства              |                            |       |            |                                           |                         |
|----------------------|---|-----------------|----------------------------------|-----------------------|----------------------------|-------|------------|-------------------------------------------|-------------------------|
|                      | æ | $\mathbb{Z}$    | $-83 \times 7$<br>n.<br>È.       | 閾                     |                            |       |            |                                           |                         |
| E                    |   | Homep<br>строки | Дата публикации позиции<br>в ЕИС | Идентификатор         | Идентификатор<br>документа | Номер | Дата       | Ид. код закупки                           | Код закупки             |
|                      |   |                 |                                  | 1049062               | 5547614                    | 44686 | 12.03.2019 | 19 24703011525470301001 0230 001 2720 000 | F3.03453000956.19.00562 |
|                      |   | $\overline{2}$  |                                  | 1048976               | 5546940                    | 41783 | 12.03.2019 | 19 24703011525470301001 0209 001 8542 000 | T3.03453000956.19.00540 |
| F                    |   |                 | 07.03.2019                       | 1046833               | 5531777                    | 44426 | 06.03.2019 | 19 24703011525470301001 0228 002 4399 000 | T3.03453000956.19.00560 |
| $\Box$               |   |                 | 07.03.2019                       | 1046904               | 5532128                    | 20330 | 07.03.2019 | 19 24703011525470301001 0229 001 4399 000 | T3.03453000956.19.00561 |
| $\Box$               |   | 5               | 07.03.2019                       | 1046826               | 5531759                    | 828   | 04.03.2019 | 19 24703011525470301001 0223 002 0000 000 | T3.03453000956.19.00554 |
| $\Box$               |   | 6               | 06.03.2019                       | 1045747               | 5526326                    | 48528 | 06.03.2019 | 19 24703011525470301001 0228 001 4399 000 | N3.03453000956.19.00560 |
| $\blacktriangledown$ |   |                 | 06.03.2019                       | 101500                | 5526941                    | 29697 | 06.03.2019 | 19 24703011525470301001 0231 001 2825 000 | T3.03453000956.19.00563 |
|                      |   | 8               | 05.03.2019                       | Открыть               | 5514127                    | 11161 | 04.03.2019 | 19 24703011525470301001 0223 001 0000 000 | T3.03453000956.19.00554 |
| C                    |   | 9               | 05.03.2019                       | Внести изменения      | 5511316                    | 49199 | 28.02.2019 | 19 24703011525470301001 0225 001 0000 000 | F3.03453000956.19.00556 |
| $\Box$               |   | 10              | 05.03.2019                       | Исключить             | 5511263                    | 49218 | 01.03.2019 | 19 24703011525470301001 0177 002 3250 000 | T3.03453000956.19.00020 |
| $\Box$               |   | 11              | 05.03.2019                       |                       | 5513954                    | 3136  | 04.03.2019 | 19 24703011525470301001 0223 003 0000 000 | T3.03453000956.19.00554 |
| П                    |   | 12              | 05.03.2019                       | Сформировать документ | 5511380                    | 797   | 01.03.2019 | 19 24703011525470301001 0225 002 0000 000 | D3.03453000956.19.00556 |
|                      |   | 13              | 15.02.2019                       | 1032256               | 5430750                    | 669   | 15.02.2019 | 19 24703011525470301001 0194 003 1920 000 | T3.03453000956.19.00017 |
|                      |   | 14              | 07.02.2019                       | 1024090               | 5378677                    | 20654 | 06.02.2019 | 19 24703011525470301001 0170 008 2120 000 | R3.03453000956.19.00015 |
| E                    |   | 15              | 07.02.2019                       | 1025113               | 5385006                    | 42651 | 07.02.2019 | 19 24703011525470301001 0208 003 3250 000 | 03.03453000956.19.00539 |
|                      |   | 16              | 07.02.2019                       | 1024828               | 5383505                    | 12878 | 07.02.2019 | 19 24703011525470301001 0221 002 2059 000 | T3.03453000956.19.00552 |

*Рис. 1. Формирование документа из плана-графика*

4. В открывшемся окне «Формирование документа из строк плана» следует выбрать класс формируемого документа, после чего нажать кнопку «*ОК*» »(см. Рис. 2)

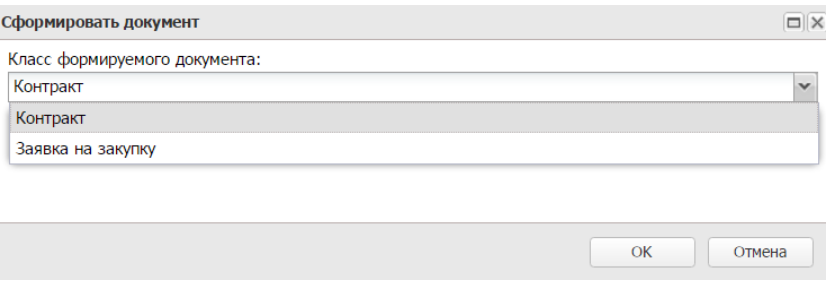

*Рис. 2. Список формируемых документов*

После выполнения выше указанных действий в системе автоматически сформируется ЭД «Заявка на закупку» (см. Рис.3). Сформированная Заявка доступна в меню *Формирование заказа – Заявки на закупку.*

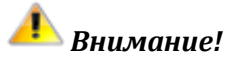

ЭД «Заявка на закупку» по п. 4, п. 5 ч. 1. ст. 93 44-ФЗ формируется только из особой закупки плана-графика. Подробнее о формировании особой закупки в плане-графике отражено в п. 3.2.5. технологической карты «Создание и обработка электронного документа "Планграфик"».

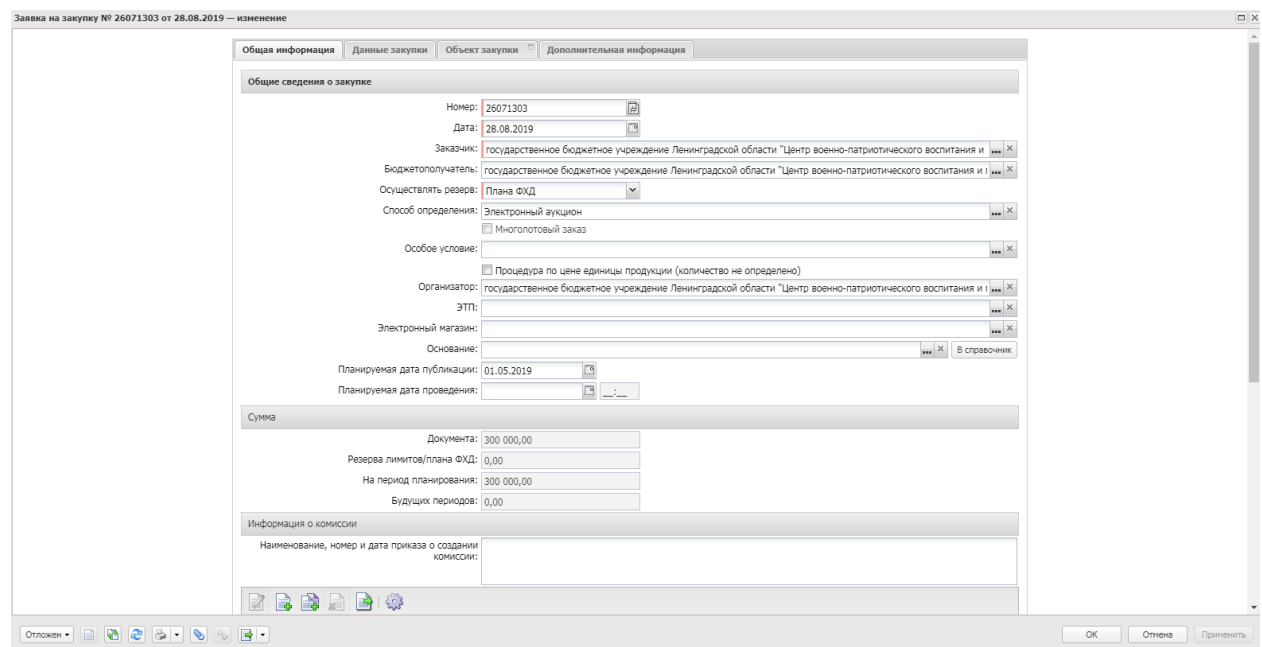

*Рис. 3.* ЭД «Заявка на закупку»

# <span id="page-5-0"></span>2. ЗАПОЛНЕНИЕ ЭД «ЗАЯВКА НА ЗАКУПКУ»

# <span id="page-5-1"></span>2.1. ЗАПОЛНЕНИЕ ИНФОРМАЦИИ НА ВКЛАДКЕ «ОБЩАЯ ИНФОРМАЦИЯ»

#### **Блок «Общие сведения о закупке»**

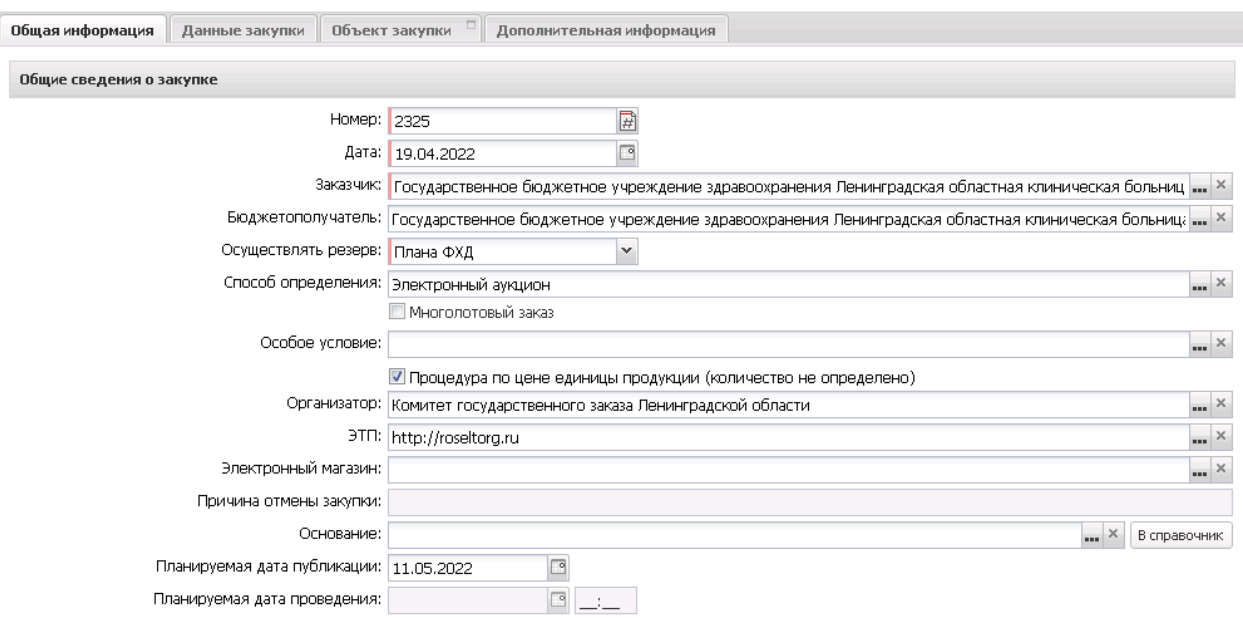

*Рис. 4. Заполнение блока «Общие сведения о закупке»*

- **Номер -** номер заявки на закупку. При создании документа заполняется автоматически. Обязательно для заполнения.
- **Дата –** дата создания заявки на закупку. По умолчанию указывается рабочая дата.
- **Заказчик –** заполняется автоматически официальным наименованием организации пользователя.
- **Бюджетополучатель –** указывается официальное название организации получателя бюджетных средств.
- **Способ определения –** указывается способ проведения процедуры закупки.
- **Особое условие**  значение выбирается из справочника "Особые условия". Справочник аналогичен справочнику в ЕИС. Обязательно для заполнения только при наличии особых условий, например для заключения энергосервисного контракта или на проведение работ по строительству, реконструкции, кап. ремонту, сносу объекта кап. строительства.
- **Процедура по цене единицы продукции (количество не определено) –** активируется по значению. Устанавливается в соответствии со ст. 22 44 –ФЗ.
- **Организатор -** указывается организатор процедуры закупки. Наследуется из ЭД «Закупка»
- **ЭТП**  При размещении процедуры в электронной форме необходимо указать адрес электронной площадки, выбрав его из справочника (см. Рис. 5).

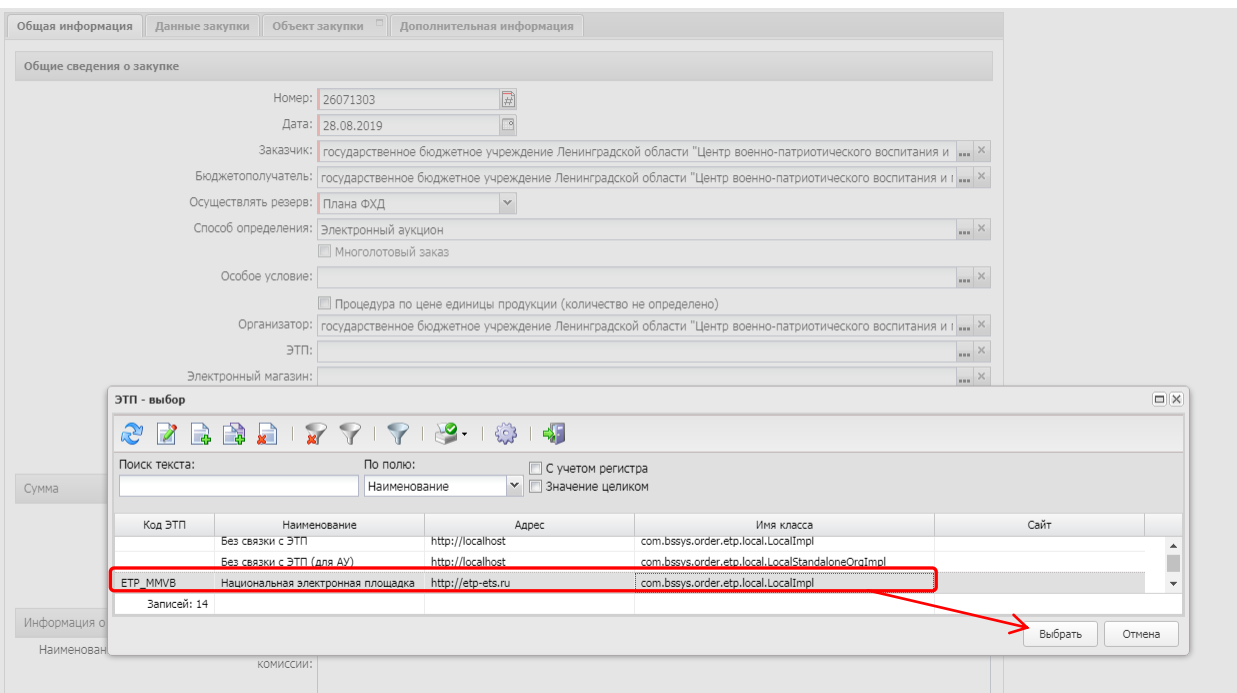

*Рис. 5. Выбор электронной торговой площадки из справочника*

 **Электронный магазин** – указывается электронный магазин, в который будет выгружаться ЭД «Заявка на закупку». Значение выбирается из справочника *Электронные магазины.* Обязательно для заполнения, если закупка осуществляется на основании п. 4, п. 5, п. 28 ч. 1 ст. 93 44-ФЗ. (см. Рис.6)

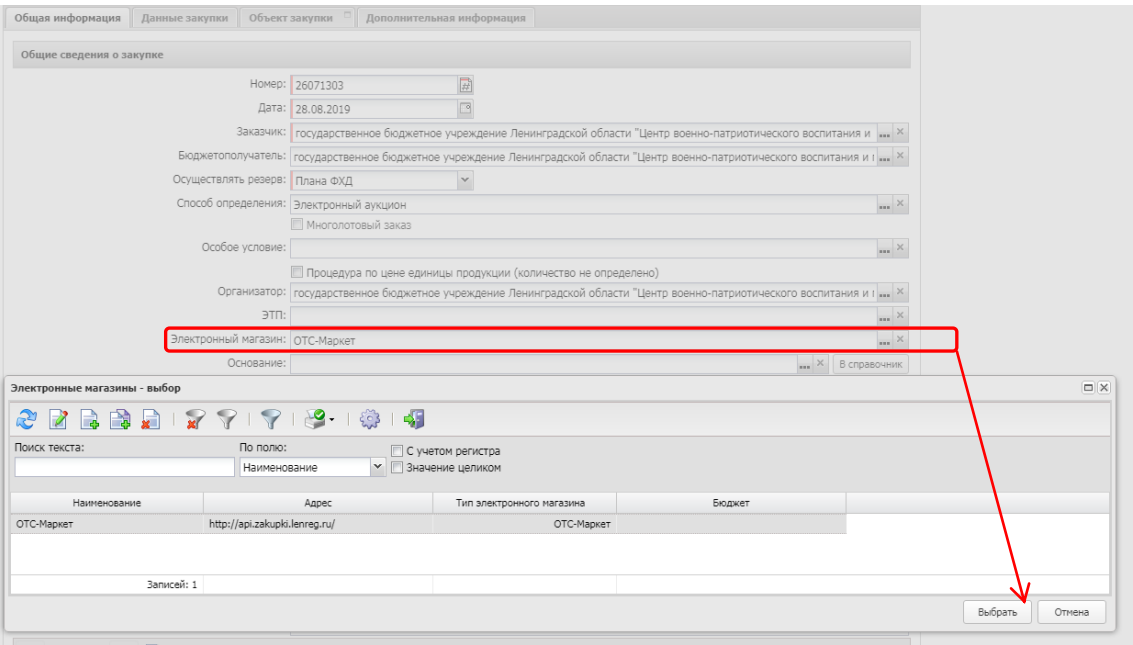

*Рис. 6. Выбор электронного магазина из справочника*

- **Основание заключения контракта с единственным поставщиком –** поле обязательно для заполнения, если закупка осуществляется на основании п. 4, п. 5, ч. 1 ст. 93 44-ФЗ. Наследуется из ЭД «Закупка», не доступно для редактирования при формировании из ЭД «Закупка» по п.4 или 5 статьи 93 44-ФЗ.
- **Планируемая дата публикации** дата публикации.

### **Блок «Сумма»**

Блок содержит в себе следующие поля:

- **Документ**
- **Резерв лимитов/плана ФХД**
- **На период планирования**
- **Будущих периодов**

*Поля заполняются автоматически и недоступны для редактирования.* 

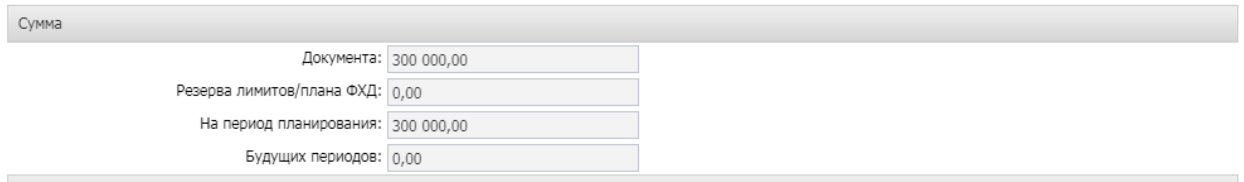

*Рис. 7. Блок «Сумма»*

#### **Блок «Информация о комиссии»**

**Наименование, номер и дата приказа о создании комиссии** – вводится вручную.

Далее необходимо заполнить членов комиссии, выбрав их из справочника (см. Рис. 8). Если сотрудника нет в справочнике персоналий, то можно его добавить нажав кнопку  $\Box$  .

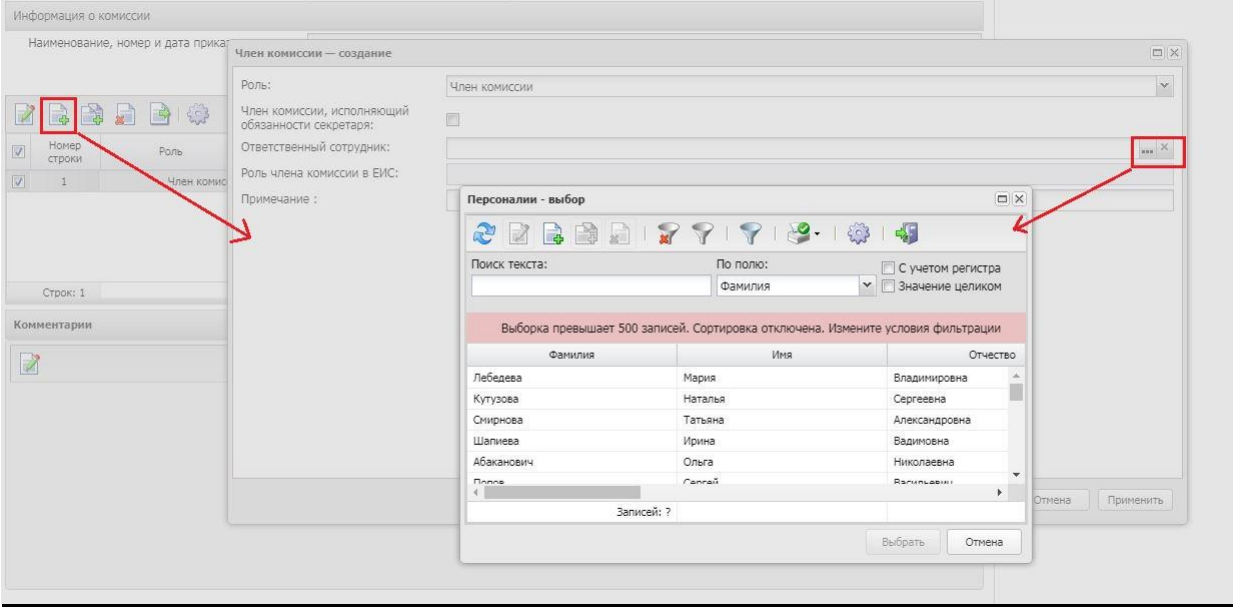

*Рис.8. Заполнение блока «Информация о комиссии».*

# <span id="page-8-0"></span>2.2. ЗАПОЛНЕНИЕ ИНФОРМАЦИИ НА ВКЛАДКЕ «ДАННЫЕ ЗАКУПКИ»

# <span id="page-8-1"></span>2.2.1. БЛОК «ОБЩИЕ СВЕДЕНИЯ О ЗАКУПКЕ»

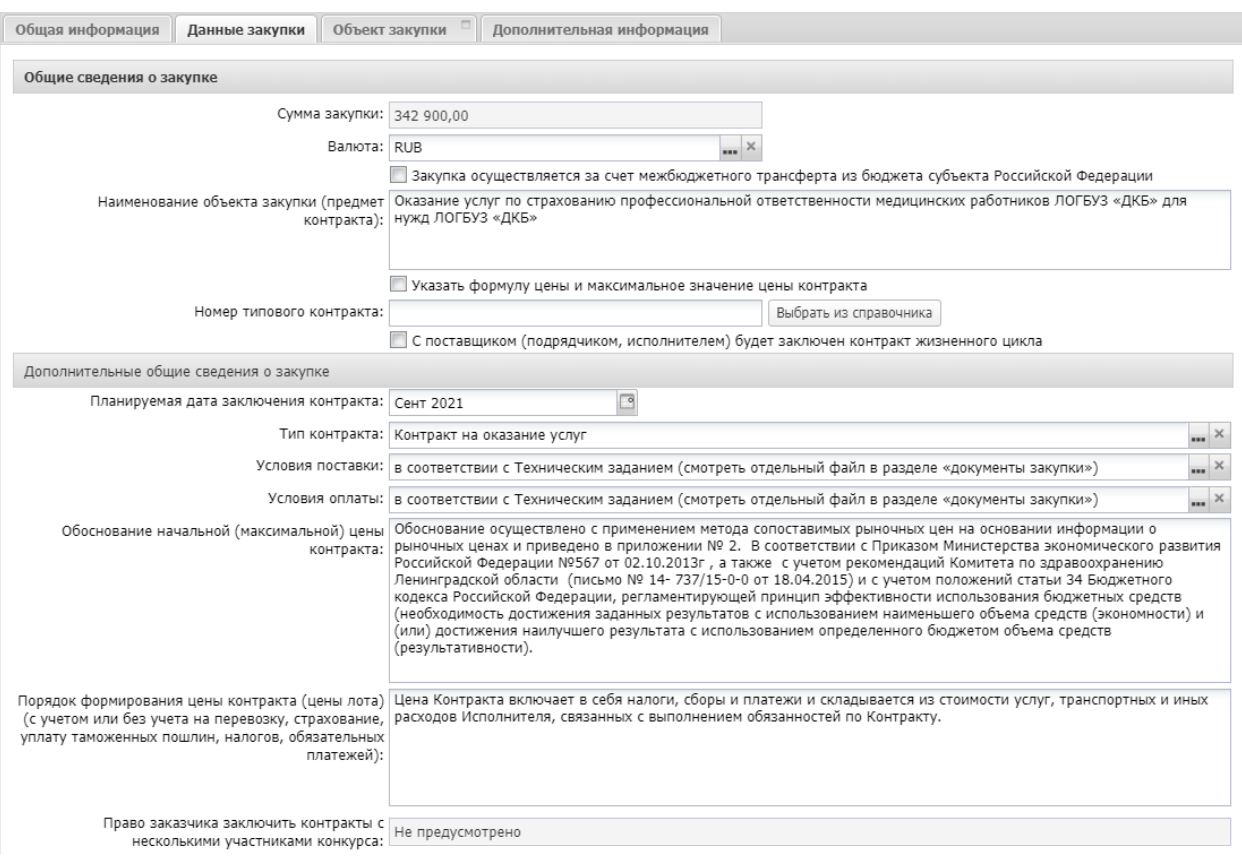

*Рис.9. Заполнение блока «Общие сведения о закупке».*

- **Сумма закупки -** значение суммы документа. Поле недоступно для редактирования.
- **Валюта -** поле заполняется автоматически.
- **Наименование объекта закупки (предмета контракта) -** обязательное для заполнения поле.
- **Указать формулу цены и максимальное значение цены контракта –** активируется по значению в соответствии с Постановлением Правительства РФ от 13 января 2014 г. N 19 "Об установлении случаев, в которых при заключении контракта в документации о закупке указываются формула цены и максимальное значение цены контракта". Если признак активирован, обязательным для заполнения становится текстовое поле «Формула цены» в блоке «Требования и информация по заказчику».
- **Номер типового контракта –** выбирается из справочника «Типовые контракты, типовые условия контракта» по кнопке «Выбрать из справочника». Можно заполнить поле вручную. При формировании решения из ЭД «Заявка на закупку» значение поля наследуется. **Поле обязательно для заполнения, если типовой контракт опубликован в ЕИС.**
- **C поставщиком (подрядчиком, исполнителем) будет заключен контракт жизненного цикла –** признак активируется по значению.

## <span id="page-9-0"></span>2.2.2. БЛОК «ДОПОЛНИТЕЛЬНЫЕ ОБЩИЕ СВЕДЕНИЯ О ЗАКУПКЕ»

- **Планируемая дата заключения контракта -** дата заключения контракта.
- **Тип контракта –** указывается шаблон контракта. Обязательное для заполнения поле. Значение выбирается из справочника. Для корректного формирования шаблона в ЭД со статусом *Проект* в редакторе шаблонов, тип шаблона должен соответствовать объекту закупки.
- **Условия поставки - н**е обязательное поле.
- **Условия оплаты -** не обязательное поле.
- **Обоснование начальной (максимальной) цены контракта –** необязательное для заполнения поле.
- **Порядок формирования цены контракта -** данные о включенных/не включенных в цену товаров, работ, услуг расходах, необязательное для заполнения поле. (см. Рис.9).

## <span id="page-9-1"></span>2.2.3. БЛОК «ДОКУМЕНТЫ И ТРЕБОВАНИЯ»

### **Блок «Требования, предъявляемые к участнику, ограничение участия»**

Для добавления требования нужно нажать на кнопку **и из справочника** особенностей размещения заказа выбрать нужное требование, справочник загружается из ЕИС, см. Рис. 10.

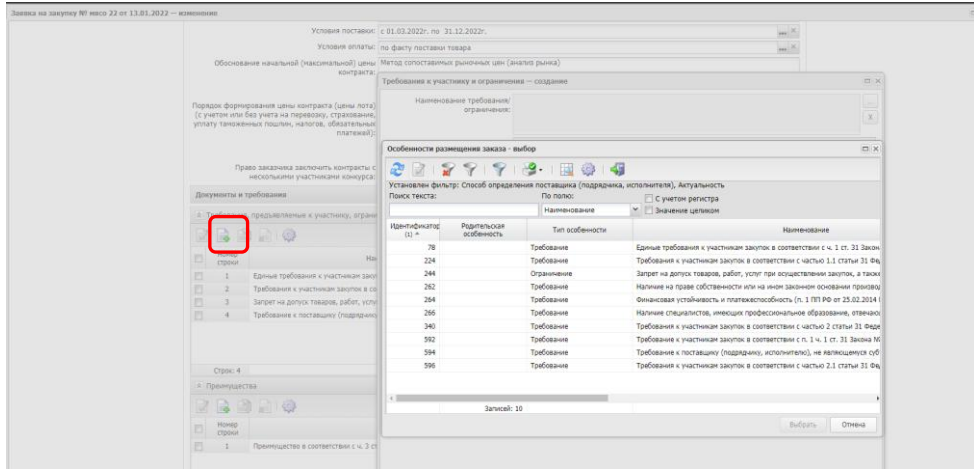

*Рис. 10. Заполнение блока «Требования, предъявляемые к участнику, ограничение участия.*

### «**Единые требования к участникам закупок в соответствии с ч. 1 ст. 31 Закона № 44-ФЗ» обязательно должно быть установлено для конкурентных процедур.**

Порядок заполнения требования «**Единые требования к участникам закупок в соответствии с ч. 1 ст. 31 Закона № 44-ФЗ», «Требования к участникам закупок в соответствии с частью 1.1 статьи 31 Федерального закона № 44-ФЗ»**:

- 1) выбрать требование;
- 2) текстовое поле «Содержание требования/ограничения» в ЕИС не выгружается, заполнению не подлежит, см. Рис. 11.

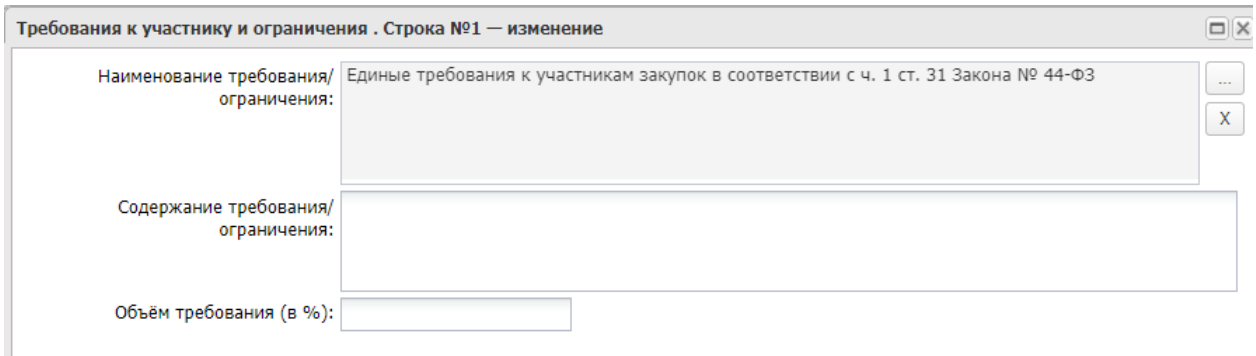

*Рис. 11. Заполнение требования «Единые требования к участникам закупок в соответствии с ч. 1 ст. 31 Закона № 44-ФЗ»:*

Порядок заполнения требования «**Требование к участникам закупок в соответствии с п. 1 ч. 1 ст. 31 Закона № 44-ФЗ»**:

- 3) выбрать требование;
- 4) заполнить текстовое поле «Содержание требования/ограничения».

Порядок заполнения требования «**Запрет на допуск товаров, услуг при осуществлении закупок, а также ограничения и условия допуска в соответствии с требованиями, установленными статьей 14 Федерального закона № 44**»:

- 1) выбрать требование;
- 2) заполнить блок **«Перечень НПА, конкретизирующих особенности применения национального режима (ЕИС**)»;
- 3) автоматически заполнится блок «**НПА, регулирующие запрет или ограничение участия**»;
- 4) текстовое поле «**Содержание требования/ограничения»** заполнить значением «установлены», см. Рис. 12.

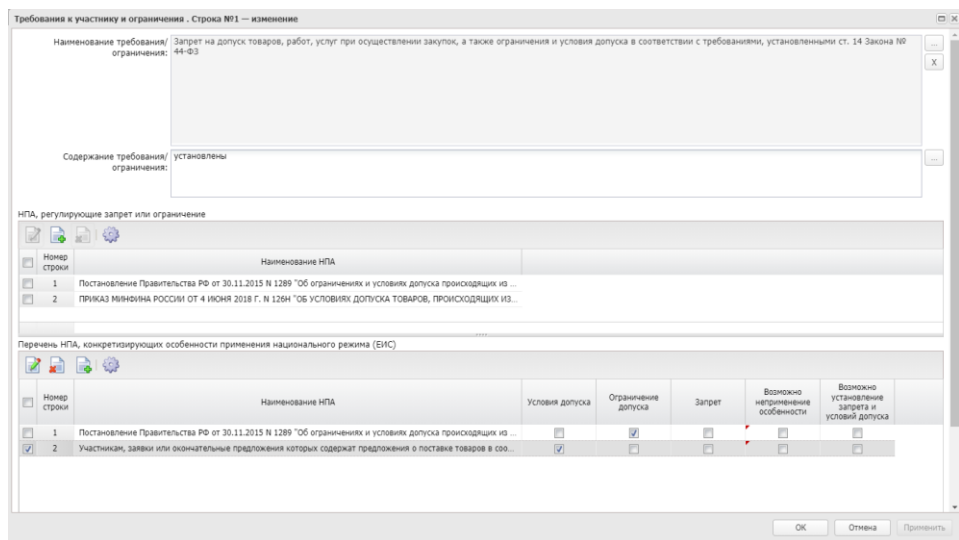

*Рис. 12. Заполнение требования «Запрет на допуск товаров, услуг…»*

5) если необходимо отразить **неприменение запрета**, в окне выбора НПА, активировать признак «Присутствуют обстоятельства, допускающие исключение, влекущее неприменение запрета, ограничения допуска», заполнить обязательное текстовое поле «Обоснование невозможности запрета, ограничения допуска».

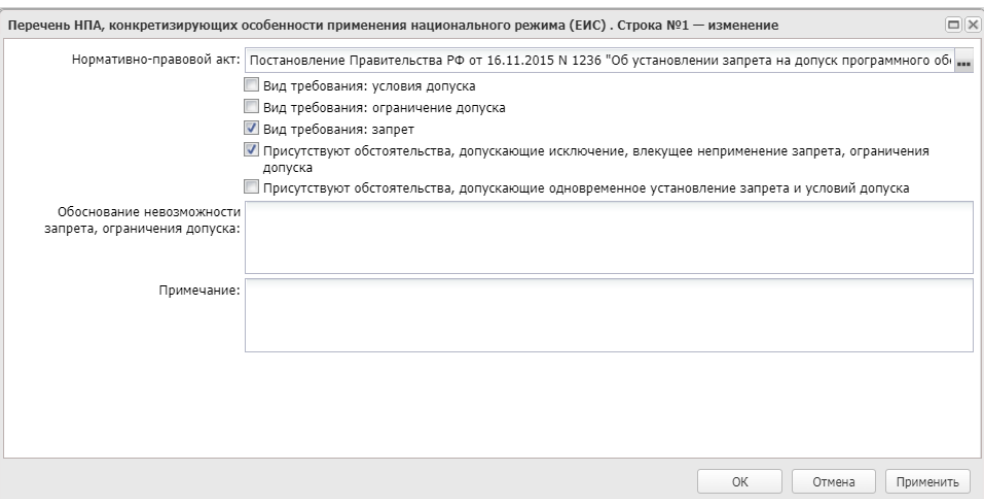

*Рис. 13. Заполнение неприменения запрета*

6) если необходимо установить одновременно запрет и условие допуска, то активируется признак «Присутствуют обстоятельства, допускающие одновременное установление запрета и условий допуска».

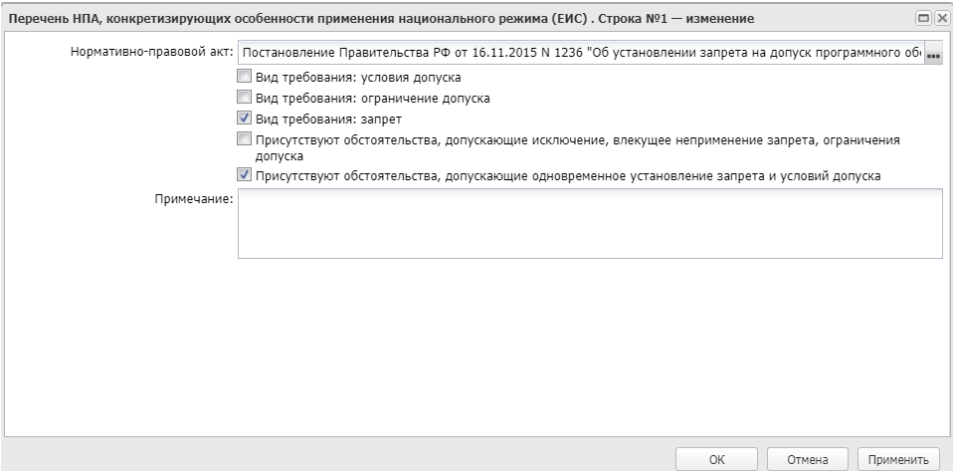

*Рис. 14. Заполнение НПА при применении национального режима.*

Порядок заполнения требования «**Требования к участникам закупок в соответствии с частью 2 статьи 31 Федерального закона № 44-ФЗ**», «**Требования к участникам закупок в соответствии с частью 2.1 статьи 31 Федерального закона № 44- ФЗ**»:

- 1) выбрать требование;
- 2) текстовое поле «Содержание требования/ограничения» в ЕИС не выгружается, заполнению не подлежит;
- 3) в блоке «Дополнительное требование» из справочника «Особенности размещения заказа» выбрать необходимое дополнительное требование;
- 4) поле «Содержание дополнительного требования» в автоматически заполняется значением из ЕИС после выбора соотвествующего дополнительного требования. см Рис. 15

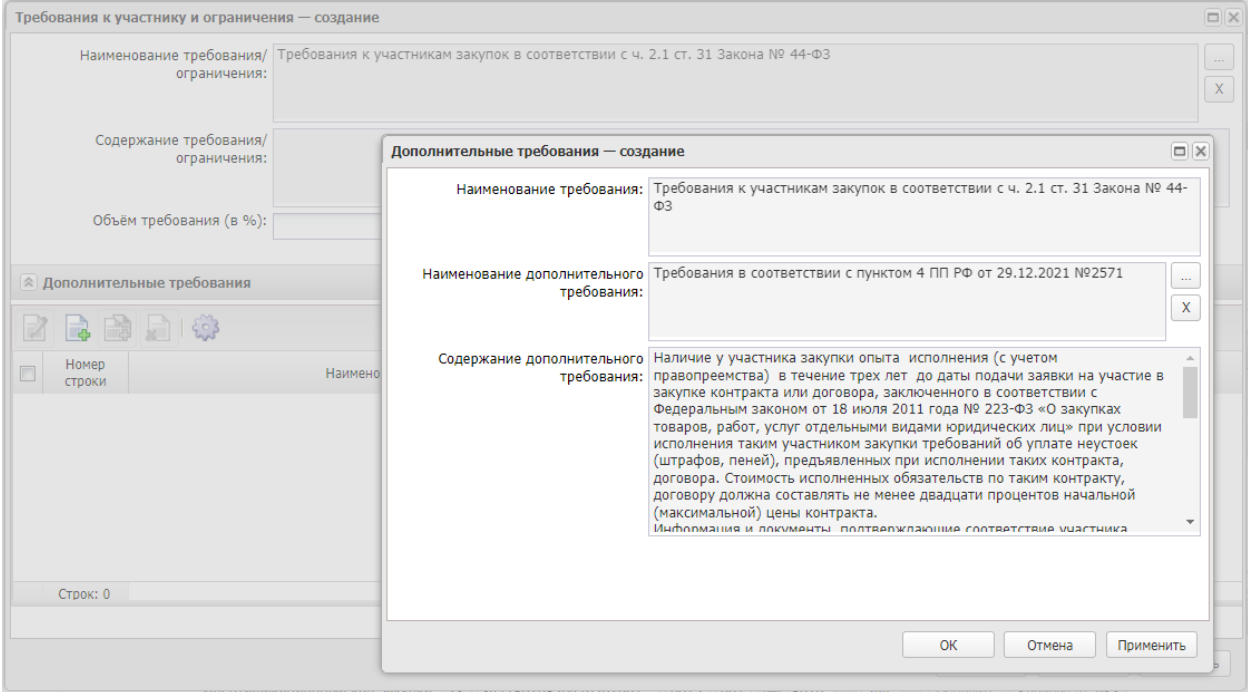

*Рис. 15. Заполнение дополнительного требования*

### **Блок «Преимущества»**

В блоке заполняются преимущества из справочника особенностей размещения заказа, см. Рис. 16.

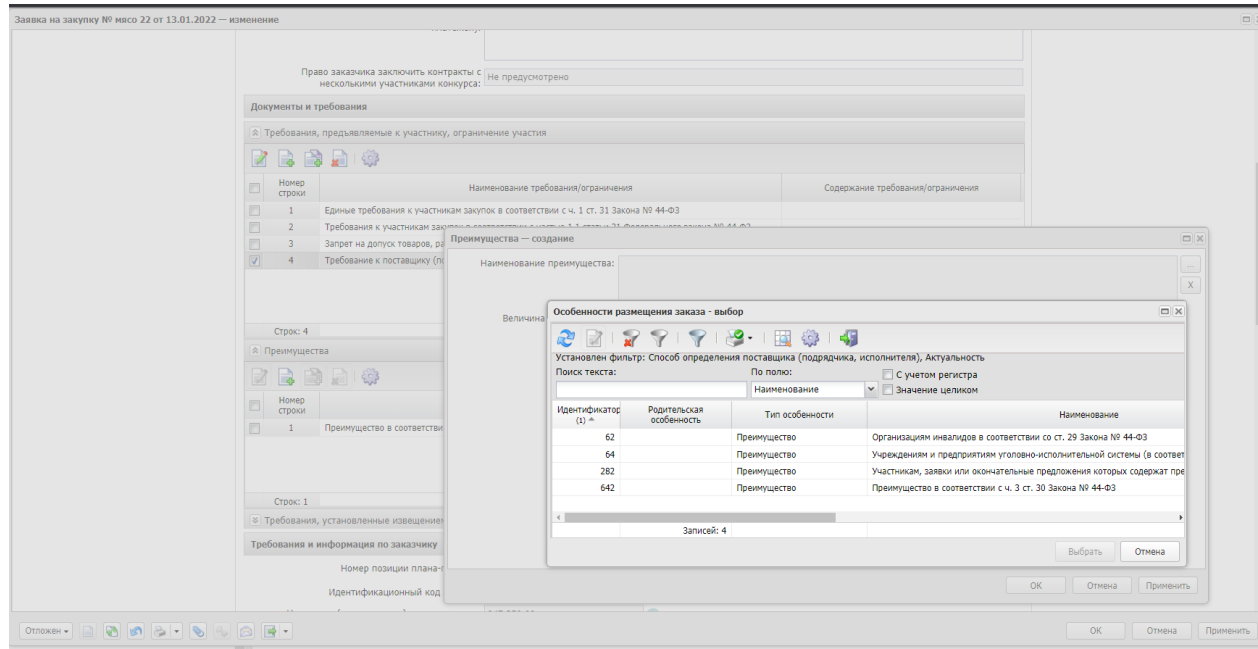

*Рис. 16. Заполнение блока «Преимущества»*

Порядок заполнения преимущества **«Участникам, заявки или окончательные предложения которых содержат предложения о поставке товаров в соответствии с приказом Минфина России № 126н от 04.06.2018»**

1) В блоке «Требования, предъявляемые к участнику, ограничение участия» должно быть указано «Запрет на допуск товаров, работ, услуг при осуществлении закупок, а также ограничения и условия допуска в соответствии с требованиями, установленными ст. 14 Закона № 44-ФЗ», в блоке «НПА, регулирующие запрет или ограничение участия» указать «ПРИКАЗ МИНФИНА РОССИИ ОТ 4 ИЮНЯ 2018 Г. N 126Н», см. Рис. 17.

- 2) В поле «Величина преимущества» автоматически заполняется значением «15». При необходимости указать значение «20» поле редактируется.
- 3) В блоке «Преимущества» выбрать значение «Участникам, заявки или окончательные предложения которых содержат предложения о поставке товаров в соответствии с приказом Минфина России от 04.06.2018 № 126н».

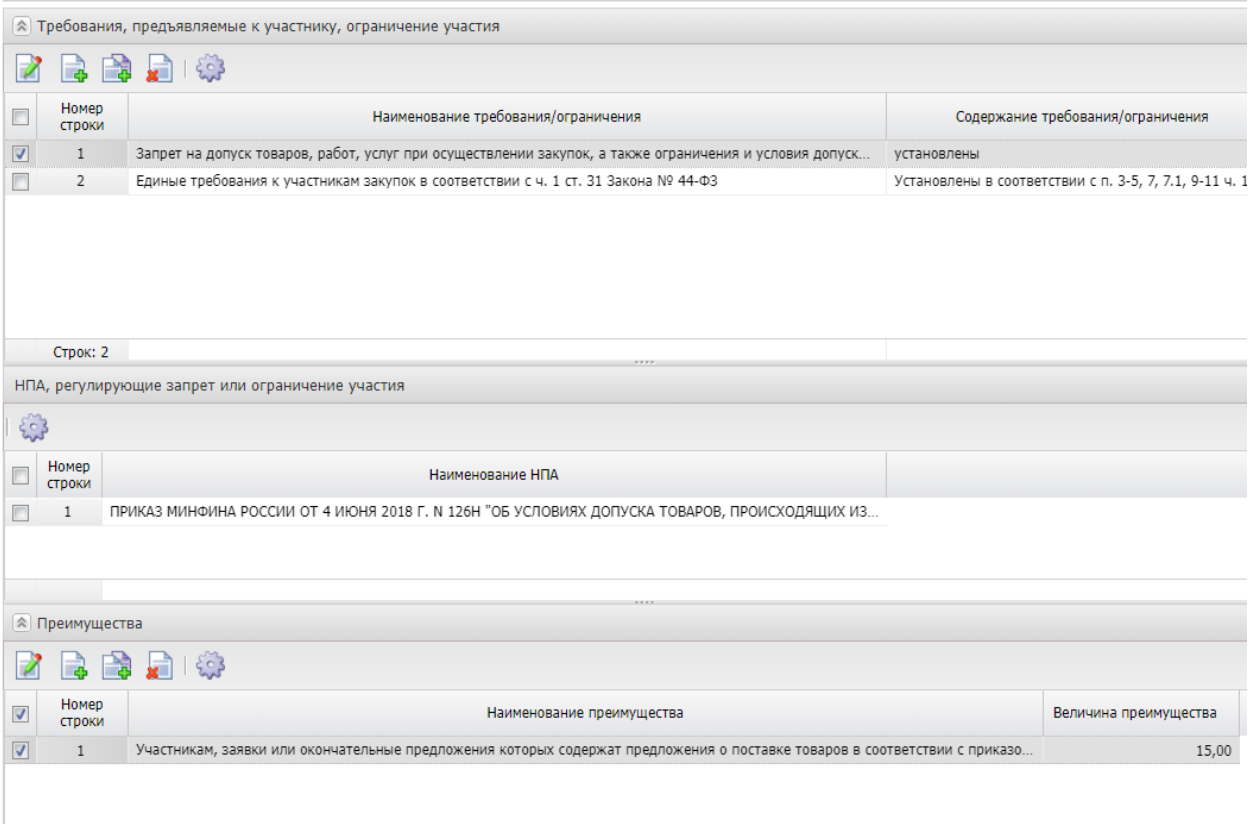

#### *Рис. 17. Заполнение Приказа Минфина 126н от 04.06.2018*

Если данное требование не распространяется на все ОКПД, указанные в спецификации ЭД «Заявка на закупку», необходимо активировать признак «НПА распространяет свое действие не на всю продукцию указанных групп ОКПД (осуществлять игнорируемый контроль)».

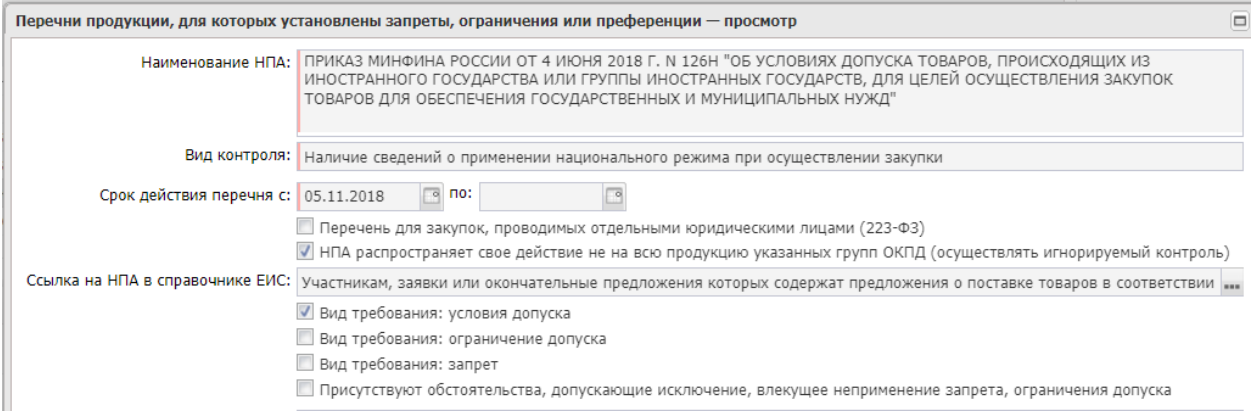

*Рис. 18. Признак «НПА распространяет свое действие не на всю продукцию указанных групп ОКПД*

Порядок заполнения преимущества **для закупки у субъектов малого предпринимательства и социально ориентированных некоммерческих организаций**.

В блоке «Преимущества» указывается «Преимущество в соответствии с ч. 3 ст. 30 Закона № 44-ФЗ». В блоке «Требования, предъявляемые к участнику, ограничение участия» не указывается требование.

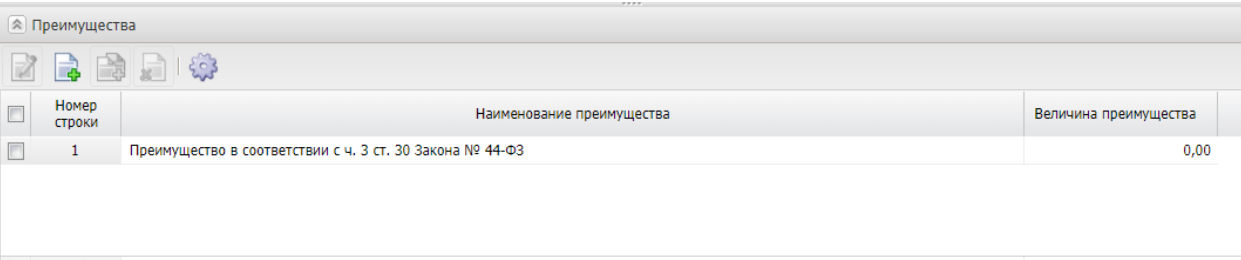

### *Рис. 19. Заполнение СМП*

#### **Блок «Требования, установленные извещением и документацией»** не заполняется.

### **Блок «Документы и информация, которые необходимо предоставить в составе заявки участнику закупки»** не заполняется

### <span id="page-14-0"></span>2.2.4. БЛОК «КРИТЕРИИ ОЦЕНКИ» (ДЛЯ КОНКУРСОВ)»

Для добавления критерия оценки на панели инструментов списка Критерии нажимается кнопка (Новый), на экране появится форма редактор Критерии оценки:

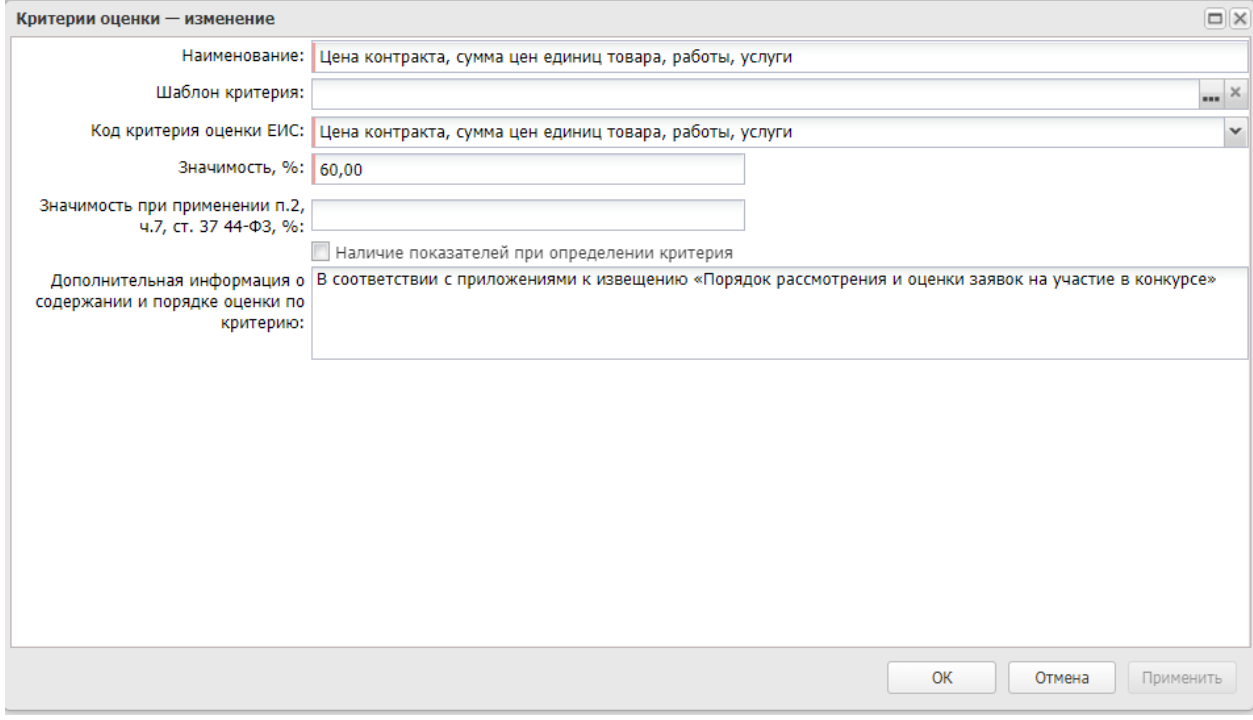

*Рис. 20. Заполнение критерия оценки*

В редакторе заполняются следующие поля:

- **Наименование** вручную вводится наименование критерия оценки.
- **Код критерия оценки ЕИС** из раскрывающегося списка указывается код критерия оценки в ЕИС.
- **Значимость, %** указывается значимость, которая будет автоматически заполняться в решениях и заявках при выборе данного критерия.
- **Значимость при применении п. 2, ч. 7, ст. 37 44-ФЗ, %** вручную указывается процент значимости критерия оценки при применении п. 2, ч. 7, ст. 37 44-ФЗ.
- **Наличие показателей при определении критерия** признак включается в соответствии с его значением.
- **Дополнительная информация о содержании и порядке оценки по критерию** вручную вводится дополнительная текстовая информация. Не обязательное поле.

В нижней части формы редактора «Критерии оценки» расположен блок «Показатели критерия», см. Рис. 21.

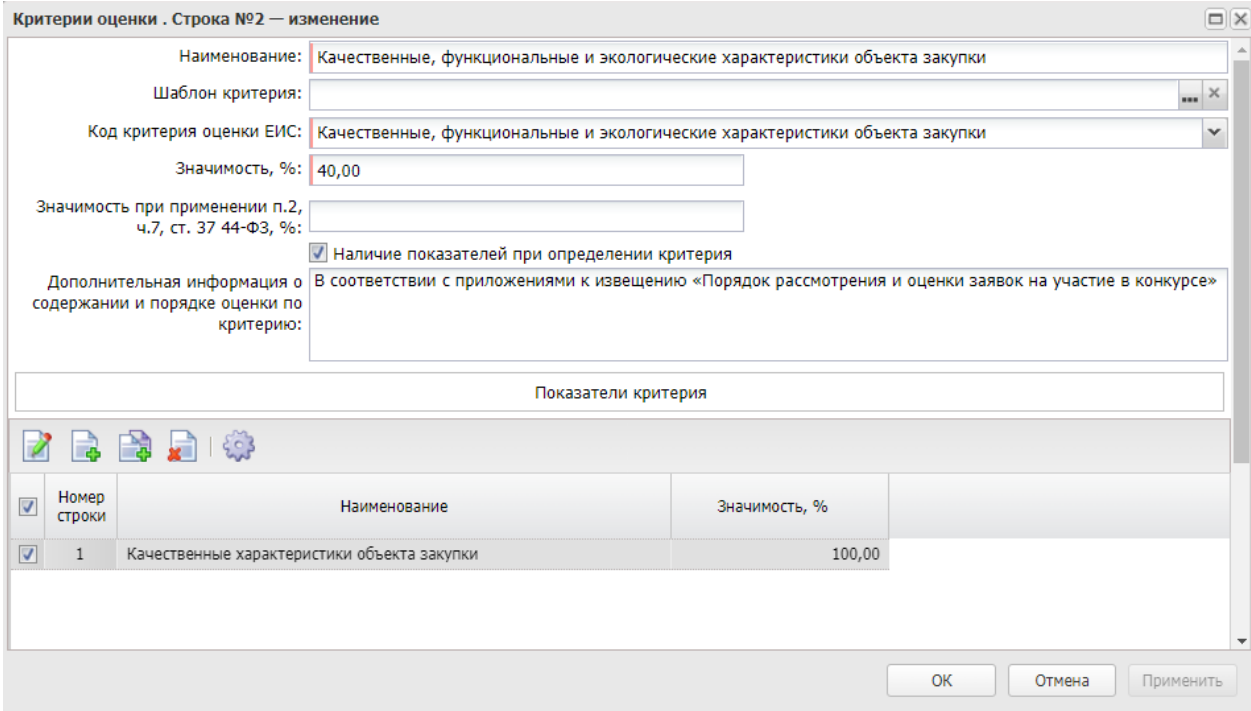

#### *Рис. 21. Заполнение критерия оценки*

Блок «Показатели критерия» доступен в форме редактора «Критерии оценки», если активирован признак Наличие показателей при определении критерия.

Для добавления показателя нажимается кнопка **(Новый)**, на экране появится форма редактора Показатели критерия.

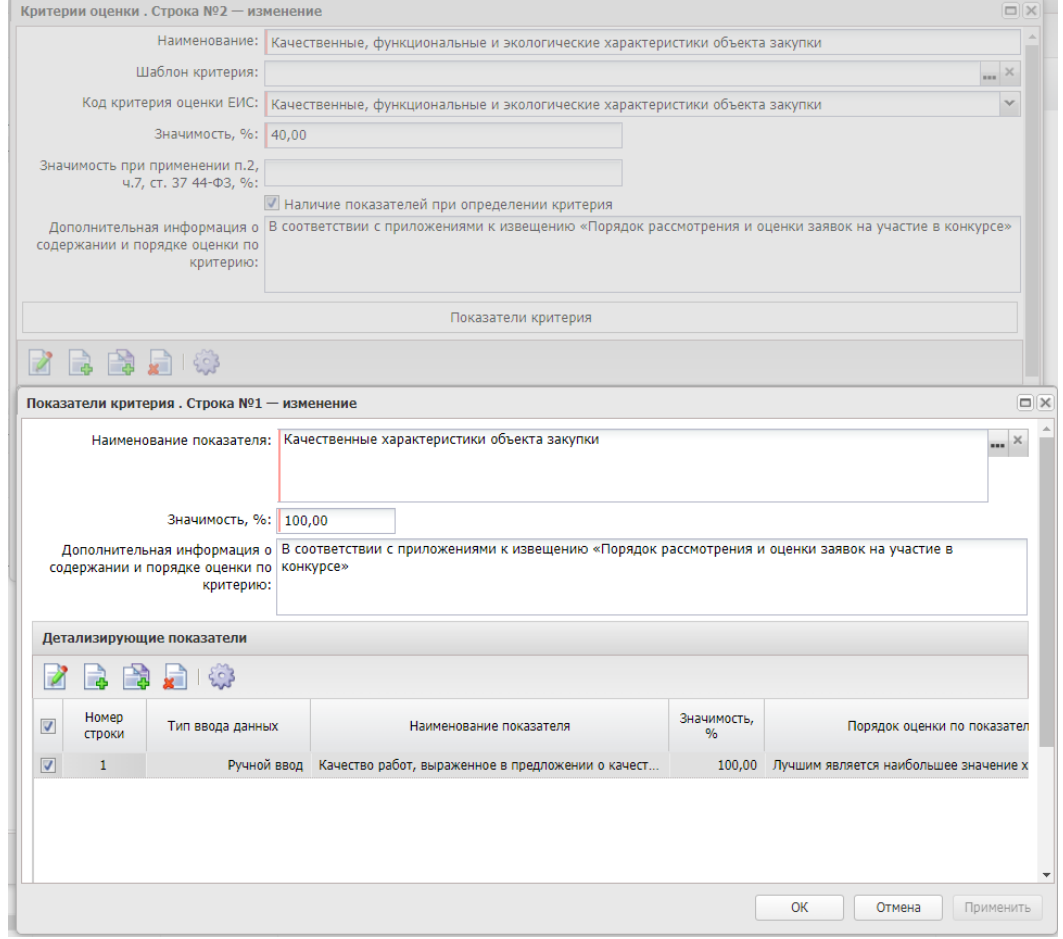

*Рис. 22. Заполнение показателей критерия оценки*

На форме заполняются следующие поля:

- **Наименование показателя –** заполняется из справочника.
- **Значимость, % –** вручную вводится значимость показателя в процентах.
- **Дополнительная информация о содержании и порядке оценки по критерию –** вручную вводится дополнительная текстовая информация. Не обязательное поле.

Для добавления детализирующих показателей критерия нажимается кнопка (Новый), на экране появится форма редактора Детализирующих показателей.

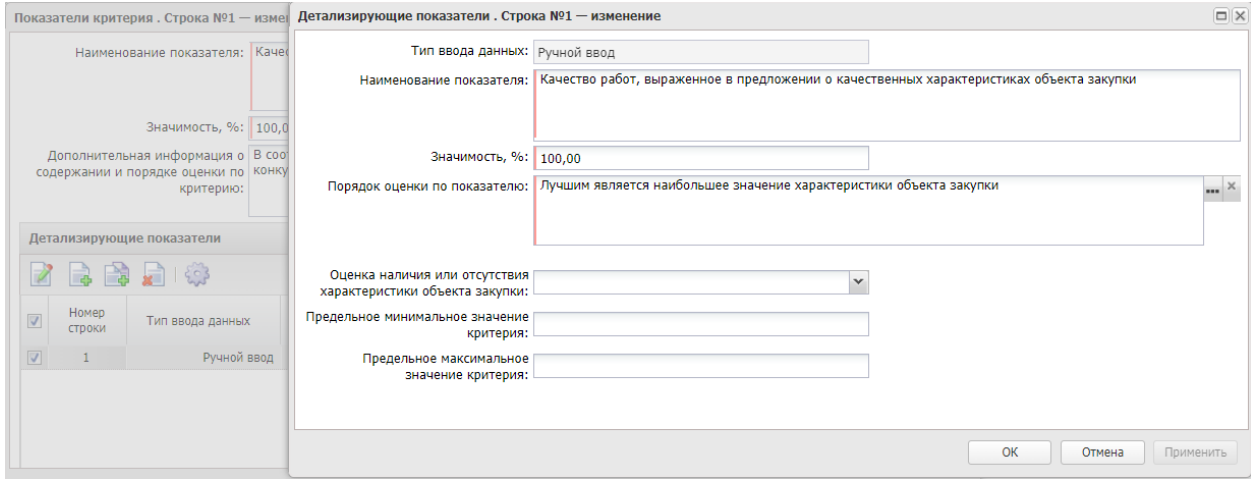

*Рис. 23. Заполнение детализирующих показателей критерия оценки*

На форме заполняются следующие поля:

- **Наименование показателя –** вручную вводится наименование детализирующего показателя, обязательное поле.
- **Значимость, % –** вручную вводится значимость в процентах, обязательное поле.
- **Порядок оценки по показателю** выбирается значение из справочника, обязательное поле.
- **Оценка наличия или отсутствия характеристики объекта закупки –** выбирается значение из справочника, обязательное поле, если Тип ввода данных выбрано значение Ручной ввод.
- **Предельное минимальное значение критерия** заполняется по значению.
- **Предельное максимальное значение критерия** заполняется по значению

## <span id="page-16-0"></span>2.2.5. БЛОК «ТРЕБОВАНИЯ И ИНФОРМАЦИЯ ПО ЗАКАЗЧИКУ»

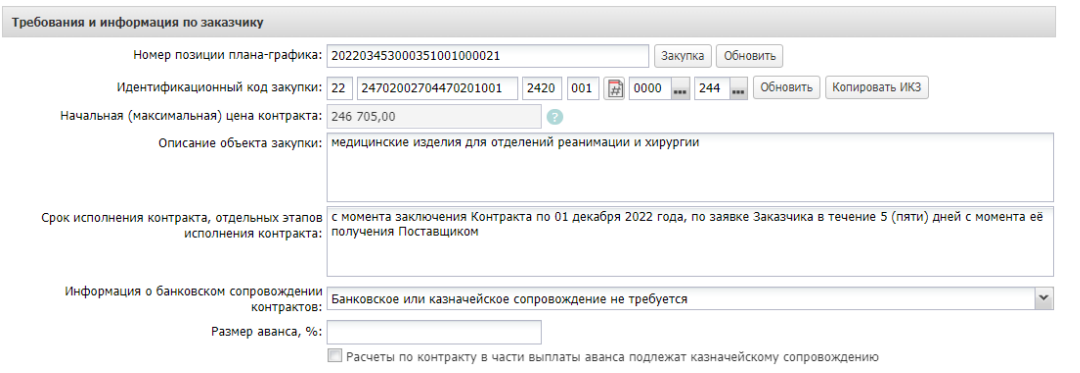

*Рис. 24. Заполнение блока «Требования и информация по заказчику».*

- **Номер позиции плана графика** поле заполняется автоматически.
- **Идентификационный код закупки -** поле заполняется автоматически, наследуется из ЭД «Закупка». **Необходимо в разряде «Порядковый номер закупки» нажать кнопку «Сгенерировать».**

Если закупка осуществляется на основании п.4, п.5 ч.1 ст. 93 44-ФЗ поле «Порядковый номер закупки» должен остаться «000» в соответствии с Приказом Минфина России от 07.04.2020 N 58н.

- **Начальная максимальная цена контракта** заполняется автоматически.
- **Формула цены контракта-** текстовое поле, появляется и становится обязательным для заполнения, после активации признака «Указать формулу цены и максимальное значение цены контракта» в блоке «Общие сведения о закупке».
- **Описание объекта закупки** текстовое поле, наследуется из ЭД «Закупка».
- **Срок исполнения контракта, отдельных этапов исполнения контракта** текстовое поле.
- **Информация о банковском сопровождении** обязательное для заполнение поле. Наследуется из ЭД «Закупка».
- **Размер аванса, %**  если предусмотрен аванс, указывается размер аванса в процентах**.**

### <span id="page-17-0"></span>2.2.6. БЛОК «ОБЕСПЕЧЕНИЕ ЗАЯВОК УЧАСТНИКОВ»

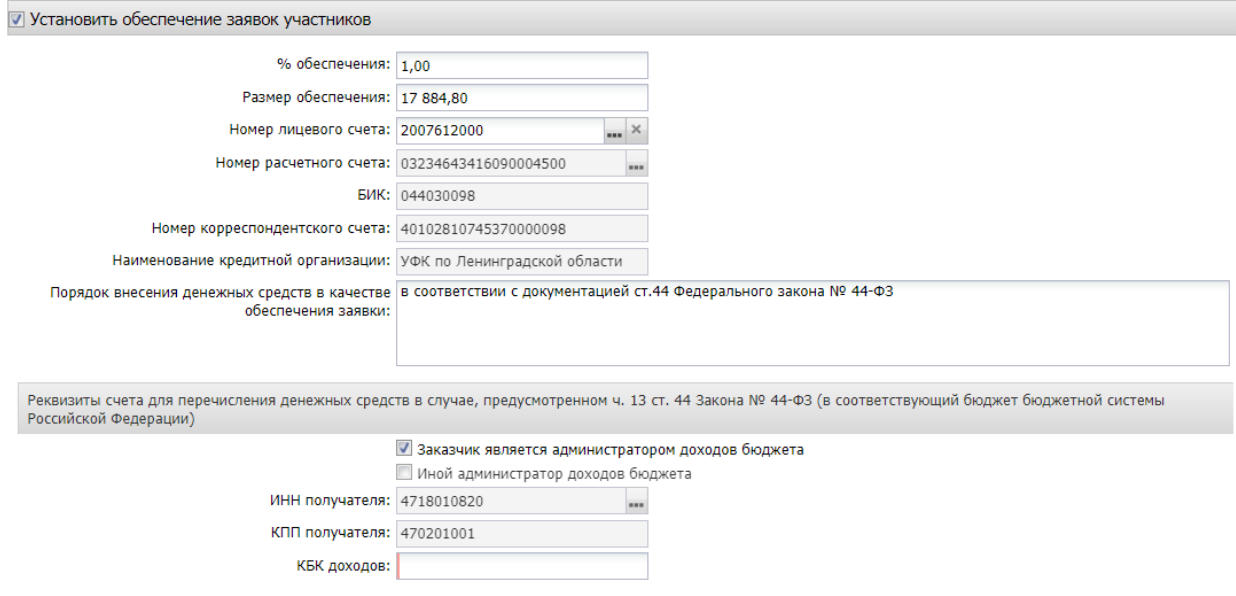

*Рис. 25. Заполнение блока «Обеспечение заявок участников»*

При активации признака **«Установить обеспечение заявок участников**» становятся доступными поля:

- **% обеспечения** указывается процент обеспечения заявки в процентном эквиваленте.
- **Размер обеспечения** сумма обеспечения заявки.
- **Номер лицевого счета**  указать лицевой счет для внесения обеспечения, он должен соответствовать счету, указанному в ЕИС для внесения обеспечения Поля **Номер расчетного счета, БИК, Номер корреспондентского счета, Наименование кредитной организации** заполняются автоматически при заполнении лицевого счета.
- **Порядок внесения денежных средств в качестве обеспечения заявки о**бязательное текстовое поле, указывается порядок внесения денежных средств.

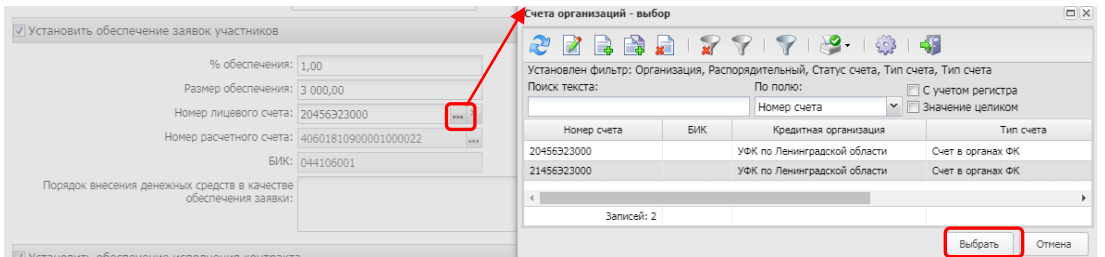

*Рис. 26.* Заполнение счета.

**Блок Реквизиты счета для перечисления денежных средств в случае, предусмотренном ч. 13 ст. 44 Закона № 44-ФЗ (в соответствующий бюджет бюджетной системы Российской Федерации) –**не обязателен для заполнения, при заполнении передается в ЕИС в составе извещения.

- **Заказчик является администратором доходов бюджета -** при установке признака, автоматически заполняются поля "ИНН получателя", "КПП получателя" данными заказчика.
- **Иной администратор доходов бюджета** активируется по значению.
- **ИНН получателя –** заполняется выбором из справочника организаций.
- **КПП получателя –** заполняется автоматически, после заполнения поля ИНН получателя.
- **КБК доходов** вводится значение, должно состоять из 20 цифр.

# <span id="page-18-0"></span>2.2.7. БЛОК «ОБЕСПЕЧЕНИЕ ИСПОЛНЕНИЯ КОНТРАКТА»

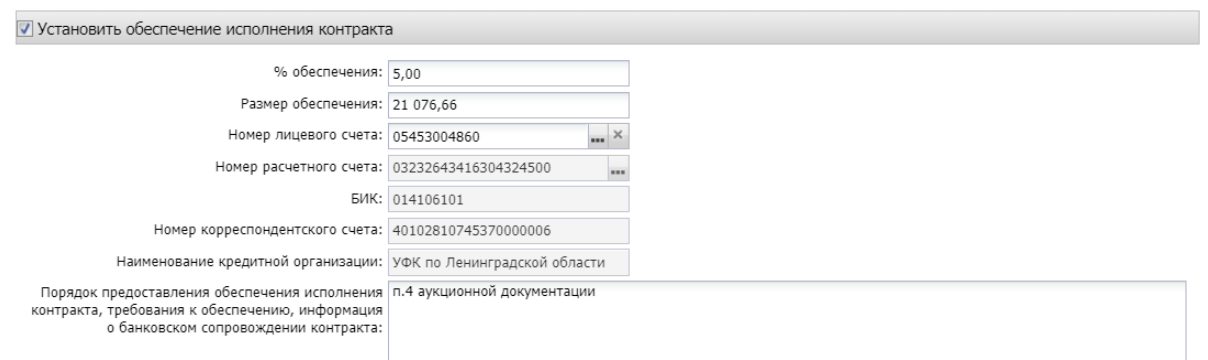

*Рис. 27 Заполнение блока «Обеспечение исполнения контракта»*

При активации признака **«Установить обеспечение исполнения контракта»** становятся доступными поля:

- **% обеспечения** указывается процент обеспечения заявки в процентном эквиваленте.
- **Размер обеспечения** сумма обеспечения заявки. Рассчитывается автоматически.
- **Номер лицевого счета**  указать лицевой счет для внесения обеспечения, он должен соответствовать счету, указанному в ЕИС для внесения обеспечения. Поля **Номер расчетного счета, БИК, Номер корреспондентского счета, Наименование кредитной организации** заполняются автоматически при заполнении лицевого счета.
- **Порядок предоставления обеспечения исполнения контракта, требования к обеспечению, информация о банковском сопровождении контракта**  обязательное текстовое поле.

### <span id="page-19-0"></span>2.2.8. БЛОК «ИНФОРМАЦИЯ О ГАРАНТИИ КАЧЕСТВА ТОВАРОВ, РАБОТ, УСЛУГ»

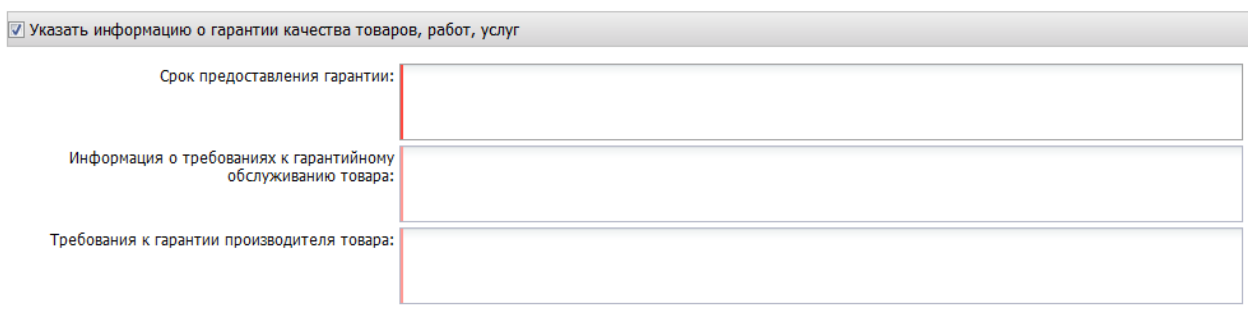

*Рис. 28. Заполнение блока «Информация о гарантии качества товаров, работ, услуг»*

При активации признака **«Указать информацию о гарантии качества товаров, работ, услуг»** становятся доступными текстовые поля: Срок, на который предоставляется гарантия, Информация о требованиях к гарантийному обслуживанию товара, Требования к гарантии производителя товара. Обязательным является поле «Срок, на который предоставляется гарантия».

## <span id="page-19-1"></span>2.2.9. БЛОК «ОБЕСПЕЧЕНИЕ ГАРАНТИЙНЫХ ОБЯЗАТЕЛЬСТВ»

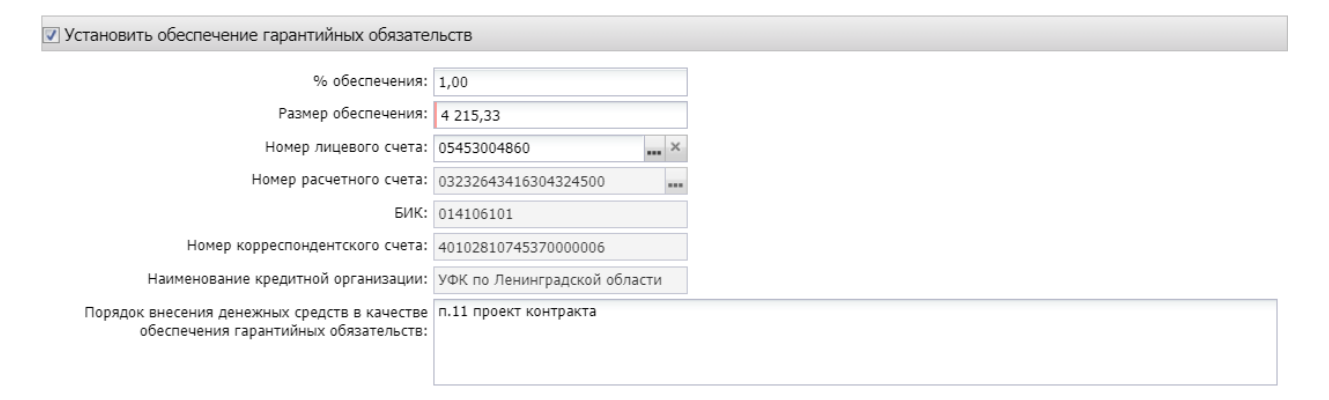

*Рис. 29. Заполнение блока «Обеспечение гарантийных обязательств»*

При активации признака «Установить обеспечение гарантийных обязательств» становятся доступными поля:

- **% обеспечения** поле заполняется автоматически. Доступно для редактирования.
- **Размер обеспечения** сумма обеспечения заявки. Рассчитывается автоматически.
- **Номер лицевого счета**  указать лицевой счет для внесения обеспечения, он должен соответствовать счету, указанному в ЕИС для внесения обеспечения. Поля **Номер расчетного счета, БИК, Номер корреспондентского счета, Наименование кредитной организации** заполняются автоматически при заполнении лицевого счета.
- **Порядок внесения денежных средств в качестве обеспечения гарантийных обязательств -** текстовое поле.

## <span id="page-20-0"></span>2.2.10. БЛОК «СРОКИ ИСПОЛНЕНИЯ КОНТРАКТА»

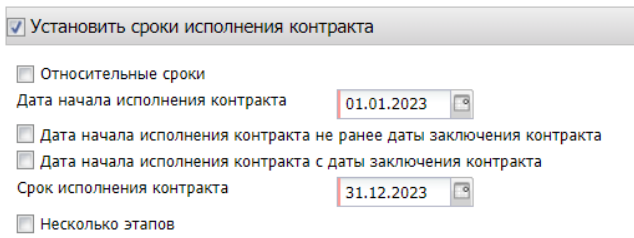

#### *Рис. 30. Заполнение блока «Сроки исполнения контракта»*

Признак «Установить сроки исполнения контракта» является обязательным заявок на закупку со способом определения: Электронный аукцион; Открытый конкурс в электронной форме; Запрос котировок в электронной форме; Закупка товара у единственного поставщика на сумму, предусмотренную частью 12 статьи 93 Закона № 44-ФЗ.

При активации признака становятся доступными поля:

- **Относительные сроки** признак активируется по значению.
- **Дата начала исполнения контракта** указать дату начала исполнения.
- **Дата начала исполнения контракта не ранее даты заключения контракта** отображается, доступно для редактирования на статусе "Отложен", если НЕ установлен признак "Относительные сроки".
- **Дата начала исполнения контракта c даты заключения контракта** отображается, доступно для редактирования на статусе "Отложен", если НЕ установлен признак "Относительные сроки".
- **Срок исполнения контракта** указать дату окончания.

Если предусмотрено несколько этапов необходимо активировать признак «Несколько этапов», заполнить этапы в блоке «Этапы исполнения контракта».

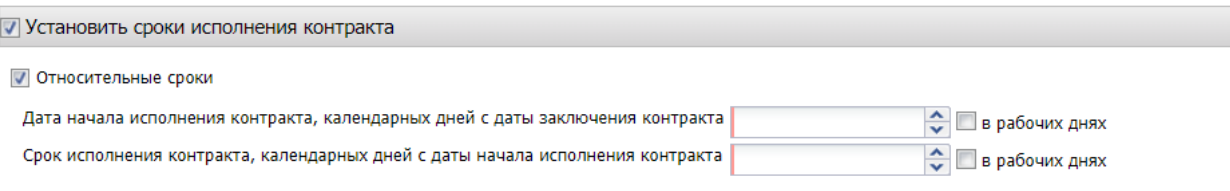

Несколько этапов

*Рис. 31. Относительные сроки исполнения контракта.*

Если активируется признак **Относительные сроки,** то необходимо заполнить следующие обязательные поля:

- **Дата начала исполнения контракта, календарных дней с даты заключения контракта** – указать количество дней. При активации признака «**в рабочих днях**», указывается срок в рабочих днях.
- **Срок исполнения контракта, календарных дней с даты начала исполнения контракта–** указать **количество календарных дней с даты начала исполнения контракта**. При активации признака «**в рабочих днях**», указывается срок в рабочих днях.
- **Несколько этапов** активируется, если предусмотрено несколько этапов, далее заполняется блок «Этапы исполнения контракта».

Если активирован признак **Относительные сроки,** форма заполнения этапа:

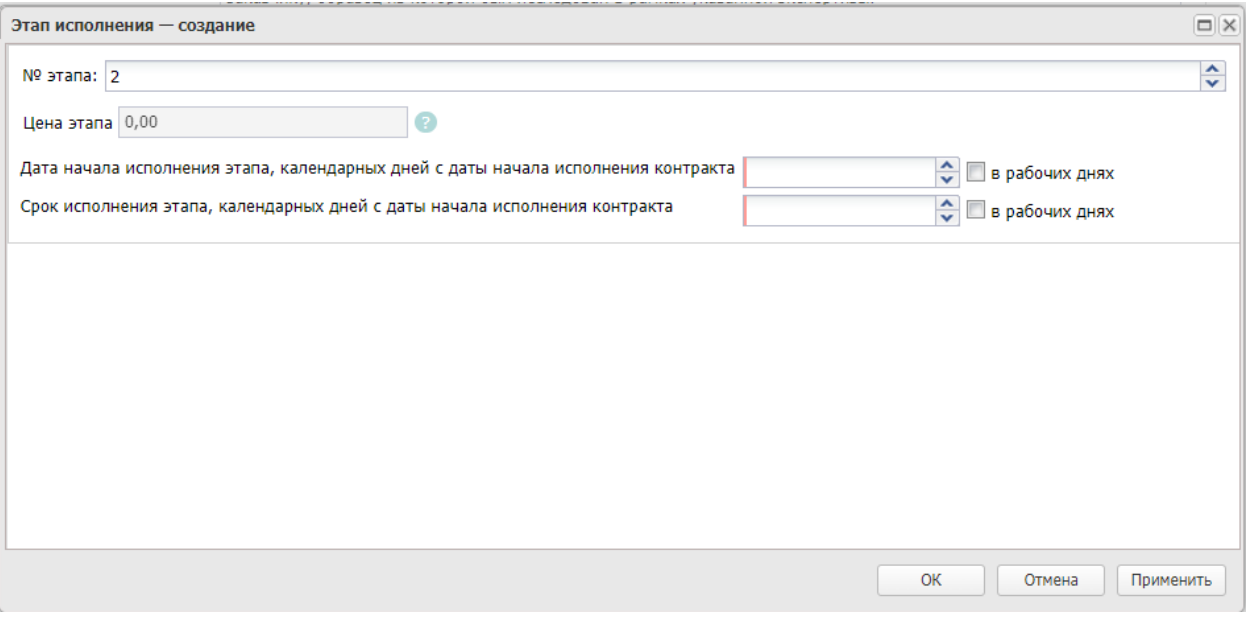

*Рис. 32. Форма заполнения этапа контракта при включенном признаке «Относительные сроки».*

- **Дата начала исполнения этапа, календарных дней с даты начала исполнения контракта** - указать количество дней. При активации признака «**в рабочих днях**», указывается срок в рабочих днях.
- **Срок исполнения этапа, календарных дней с даты начала исполнения контракта** - указать **количество календарных дней с даты начала исполнения контракта**. При активации признака «**в рабочих днях**», указывается срок в рабочих днях.
- **Цена этапа**  заполняется автоматически суммой платежей строк графика оплаты, связанных с выбранным этапом.

Если не активирован признак **Относительные сроки,** форма заполнения этапа:

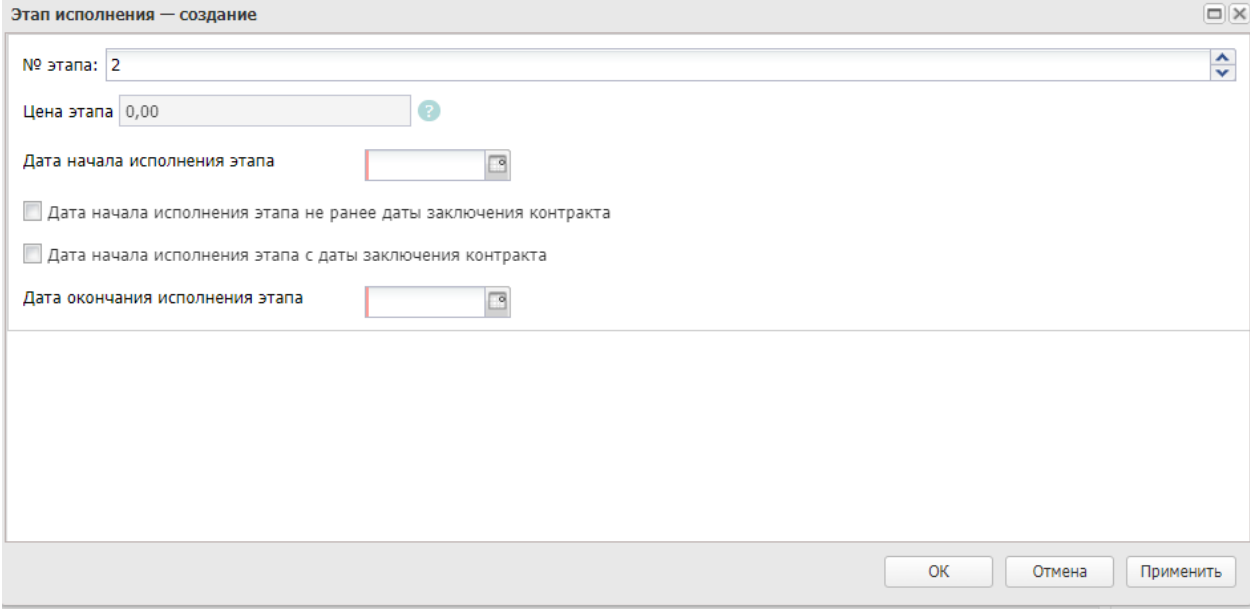

*Рис. 33. Форма заполнения этапа контракта при наличии нескольких этапов*

- **Цена этапа**  заполняется автоматически суммой платежей строк графика оплаты, связанных с выбранным этапом.
- **Дата начала исполнения этапа** выбрать из календаря дату начала исполнения этапа.

 **Дата окончания исполнения этапа** - выбрать из календаря дату окончания исполнения этапа.

### <span id="page-22-0"></span>2.2.11. БЛОК «ДОПОЛНИТЕЛЬНАЯ ИНФОРМАЦИЯ ПО ЗАКАЗЧИКУ»

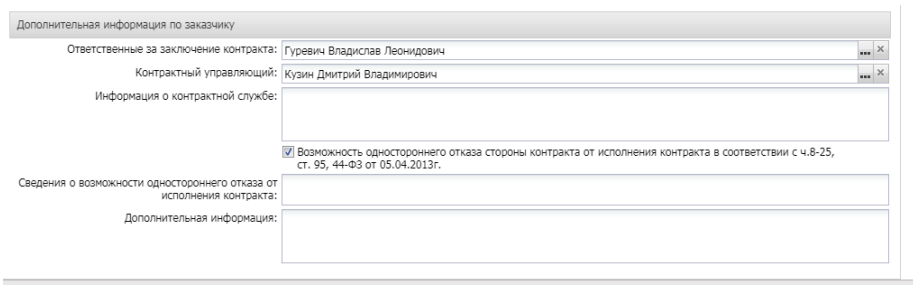

*Рис. 34. Заполнение блока «Дополнительная информация по заказчику»*

- **Ответственные за заключение контракта** указываются ответственные за заключение контракта. Значение выбирается из справочника Персоналии.
- **Контрактный управляющий** Значение выбирается из справочника Персоналии.
- **Информация о контрактной службе** текстовое поле, указывается информация о контрактной службе.
- **Возможность одностороннего отказа стороны контракта от исполнения контракта в соответствии с ч. 8-25, ст. 95, 44-ФЗ** – активируется по значению. При активации признака "Возможность одностороннего отказа стороны контракта от исполнения контракта в соответствии с ч. 8-25, ст. 95, 44-ФЗ от 05.04.2013г." заполнение поля "Сведения о возможности одностороннего отказа от исполнения контракта" обязательно.

## <span id="page-22-1"></span>2.2.12. БЛОК «ЭНЕРГОСЕРВИС»

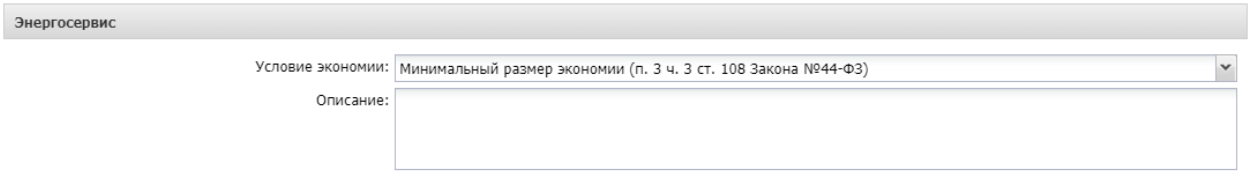

*Рис. 35. Заполнение блока «Энергосервис»*

При выборе на вкладке «Общая информация» в поле «Особые условия» из справочника "Особые условия" одного из значений «Открытый конкурс в электронной форме для заключения энергосервисного контракта», «Электронный аукцион для заключения энергосервисного контракта», «Конкурс с ограниченным участием для заключения энергосервисного контракта», «Запрос котировок в электронной форме для заключения энергосервисного контракта» на вкладке "Данные закупки" открывается доступ к блоку "Энергосервис", в котором необходимо путем выбора из выпадающего списка указать соответствующее условие экономии (например Минимальный размер экономии (п. 3 ч. 3 ст. 108 Закона №44-ФЗ).

Сумма обеспечения исполнения контракта при этом рассчитывается в размере от 5% до 30% от процента экономии, подлежащего оплате исполнителю в соответствии с выбранным условием расчетов (ч. 16 ст. 108 Закона N 44-ФЗ) и указывается в поле «Размер обеспечения» в блоке «Установить обеспечение исполнения контракта». При изменении суммы в поле «Размер обеспечения» системой автоматически пересчитывается % в поле «% размера обеспечения».

## <span id="page-23-1"></span><span id="page-23-0"></span>2.3.1. ВКЛАДКА «СПЕЦИФИКАЦИЯ»

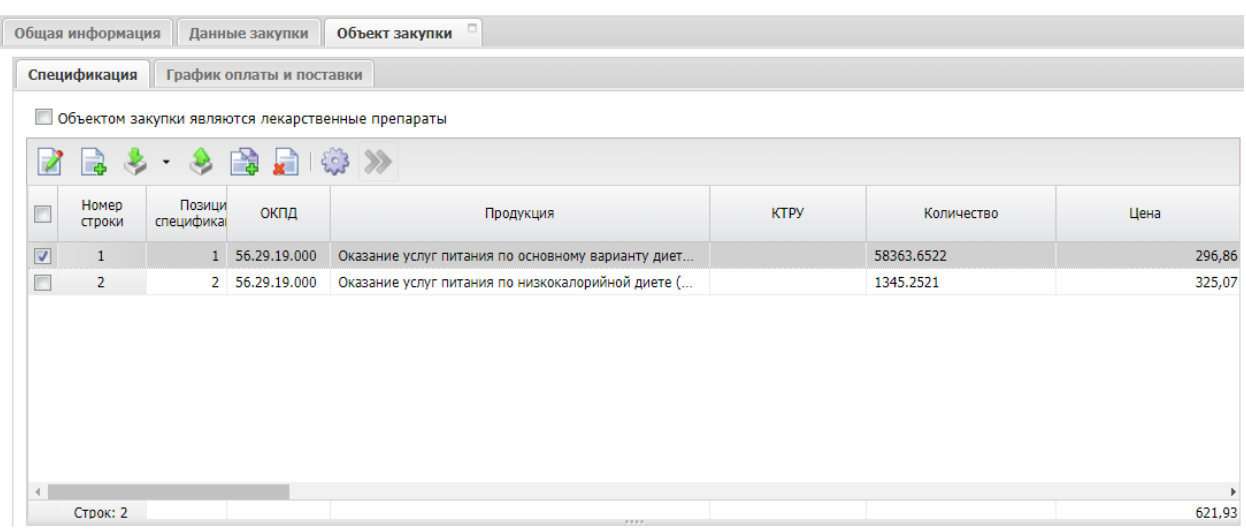

*Рис. 36. Вкладка «Спецификация»*

Вкладка заполнится автоматически информацией из ЭД «План-график».

Можно заполнить спецификацию используя кнопку Кнопка доступна в ЭД «Заявка на закупку» в статусе *Отложен*.

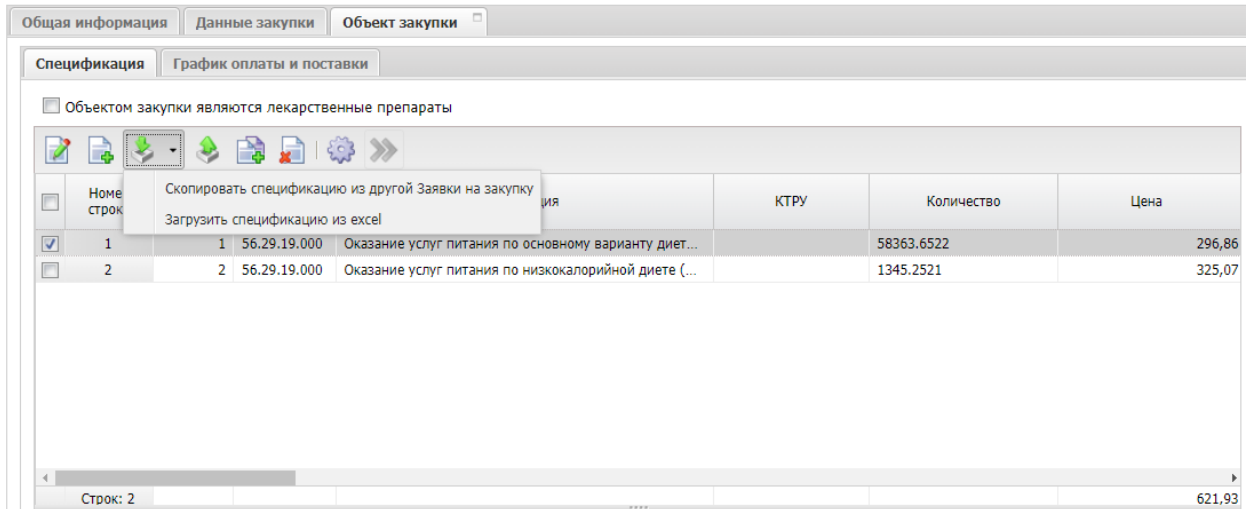

*Рис. 37. Заполнение «Спецификации» с использованием инструментов.*

Доступно для выбора два инструмента

### **1) Скопировать спецификацию из другой Заявки на закупку**

При выборе инструмента открывается окно "Заявка на закупку - выбор" с жесткой фильтрацией по полю "Номер позиции плана-графика" равному значению одноименного поля исходного документа (если не найдено соответствующих ЭД, отображать пустой список). После выбора нужной заявки для копирования, нажать кнопку «Выбрать», спецификация заполнится.

### **2) Загрузить спецификацию из excel**

При формировании файла загрузки:

Необходимо соблюдать порядок колонок, обозначенный в шаблоне.

- Все ячейки с данными строк спецификаций, адресов поставки, графиков поставки должны иметь формат "Текстовый".
- Загружаемый файл должен иметь расширение .xls.

Порядок загрузки данных в спецификацию из шаблона:

- Выбрать файл шаблона.
- Нажать кнопку Открыть.
- Спецификация загружена
- При необходимости можно отредактировать.

Для получения первичного файла для формирования и заполнения данными шаблона можно использовать кнопку «Выгрузить спецификацию в excel».

Признак «**При выполнении закупаемых работ, оказании закупаемых услуг предусматривается поставка товара (выполнение работ, оказание услуг)»** активируется по значению.

При активизации строки с включенным признаком выделяются серым цветом в спецификации, отображается новая вложенная таблица "Соподчиненные (дочерние) объекты закупки". В строках спецификации с включенным признаком "При выполнении закупаемых работ, оказании закупаемых услуг предусматривается поставка товара (выполнение работ, оказание услуг)" указывается только общая стоимость работ, которая равна сумме стоимостей соподчиненных строк. Детализированная информация по цене и количеству каждой спецификации указывается в соподчиненных строках спецификаций.

Необходимо детализировать информацию указанную ранее в ЭД «Закупка» в Плане – графике.

• **Код группы** - необходимо детализировать ОКПД. Для этого отрыть справочник и выбрать код, указав в нем все цифры кода. Выбор не всех 9 знаков ОКПД возможен при наличии подходящего КТРУ.

• **Наименование продукции** - наименование товара, работы или услуги. Поле не редактируется при заполнении КТРУ.

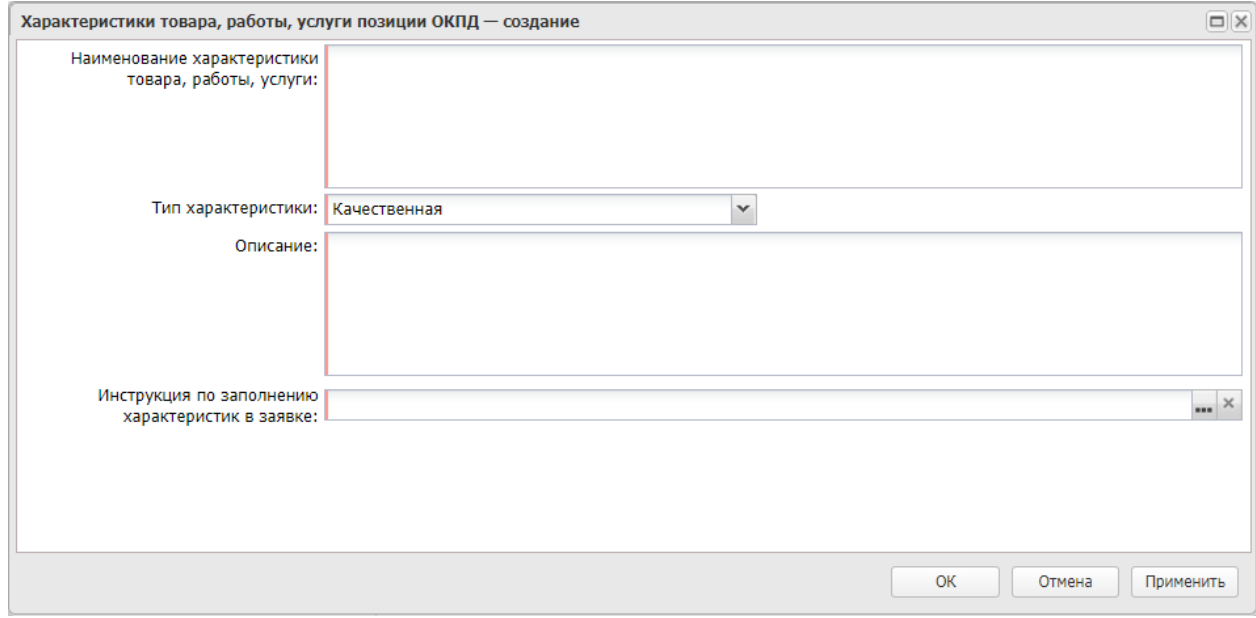

**ОКПД** – поле заполняется автоматически при заполнении поля **Код группы.** 

*Рис. 38. Качественная характеристика ОКПД.*

При отсутствии в спецификации кода КТРУ допустимо указание характеристик товаров, работ, услуг позиции ОКПД.

Блок характеристик позиции ОКПД включает в себя следующие поля:

• **Наименование характеристики товара, работы, услуги** – вручную вводится наименование характеристики товара, работы или услуги.

• **Тип характеристики** – из раскрывающегося списка выбирается одно из значений: «Качественная», «Количественная».

• **Инструкция по заполнению характеристик в заявке** – заполняется путем выбора значения из одноименного справочника, справочник загружается из ЕИС.

• **Описание** - вручную вводится описание характеристики. Отображается для характеристик с типом «Качественная».

• **Единица измерения** – указывается единица измерения характеристики. Значение выбирается из справочника «Единицы измерения». Отображается для характеристик с типом «Количественная».

• **Формат значения характеристики** – из раскрывающегося списка выбирается формат значения характеристики: «Числовой», «Дополнительный». Отображается для характеристик с типом «Количественная».

• **Способ ввода** – из раскрывающего списка выбирается способ ввода значения: «Конкретное значение», «Диапазон значений». Отображается для характеристик с типом «Количественная».

При указании типа «Количественная» возможно указание признака «Задать внешний диапазон»

• **Значение** – указывается значение характеристики. Отображается, если в поле Способ ввода указано значение «Конкретное значение».

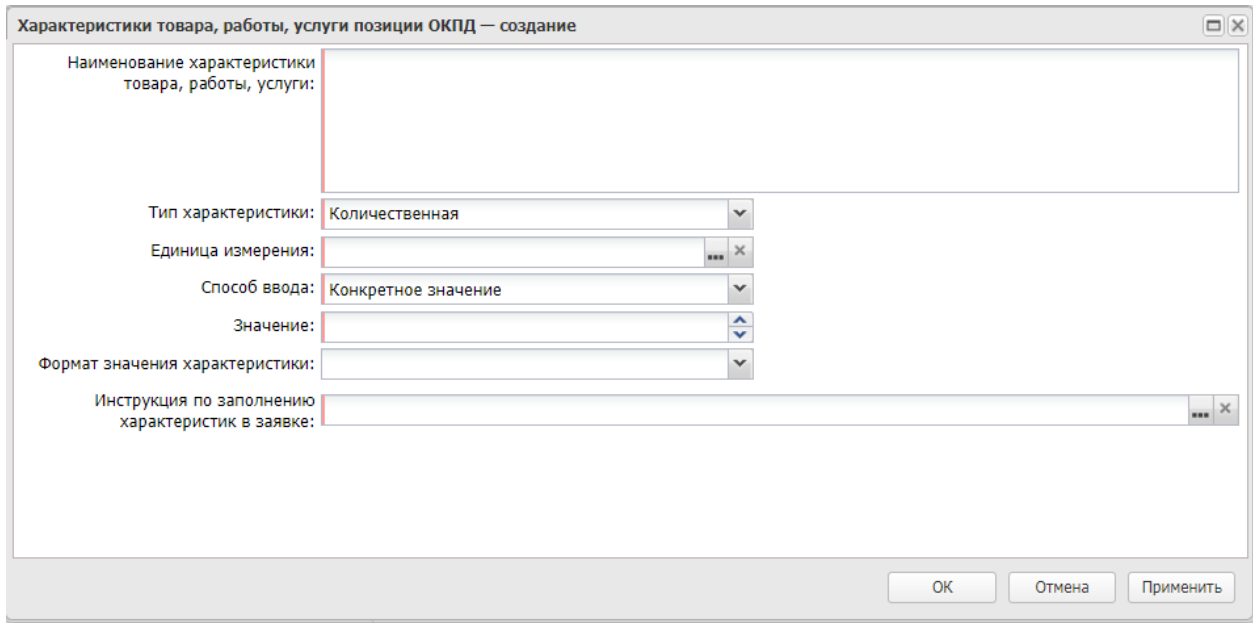

*Рис. 39. Количественная характеристика ОКПД, конкретное значение.*

• **Минимальное значение** – указывается минимальное значение характеристики. Отображается, если в поле Способ ввода указано значение «Диапазон значений».

• **Отношение к минимальному значению диапазона** – указывается математическое обозначение отношения к минимальному значению диапазона. Отображается, если заполнено поле «Минимальное значение».

• **Максимальное значение** – указывается максимальное значение характеристики. Отображается, если в поле Способ ввода указано значение «Диапазон значений».

• **Отношение к максимальному значению диапазона** – указывается математическое обозначение отношения к максимальному значению диапазона. Отображается, если заполнено поле «Максимальное значение».

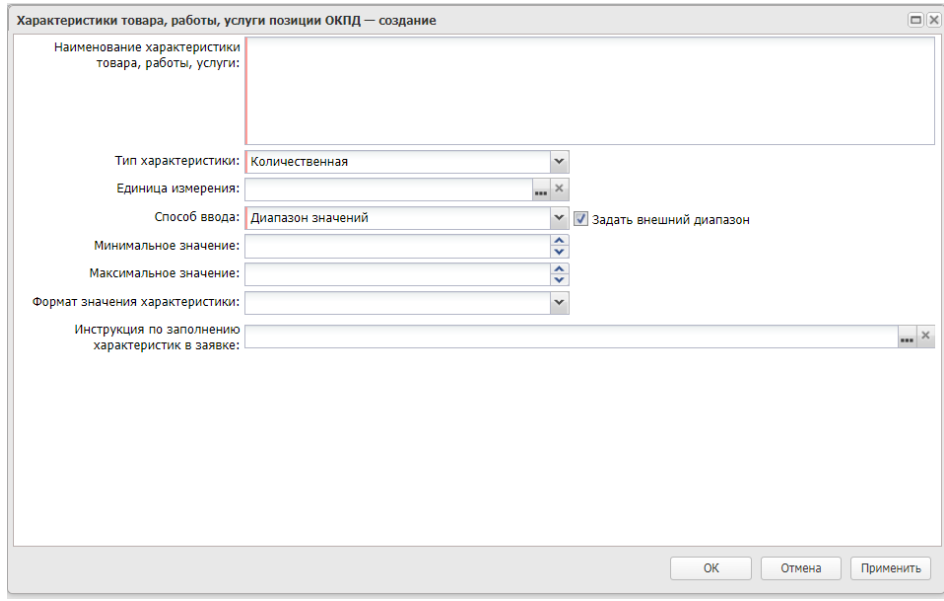

*Рис. 40. Количественная характеристика ОКПД, диапазон значений.*

При выгрузке решения в ЕИС характеристики группируются по набору полей «Инструкция по заполнению характеристик в заявке», «Наименование характеристики», «Тип характеристики». Таким образом, если, например, указаны две характеристики, сгруппированные по вышеуказанному правилу и значение инструкции выбрано «Участник закупки указывает в заявке только одно значение характеристики», то при подаче заявки участник вправе указать соответствие одной из сгруппированных характеристик.

• **Код КТРУ** - заполняется при наличии кода в справочнике «Каталог товаров, работ и услуг». Фильтрация кода осуществляется по указанному в закупке коду ОКПД и признаку актуальности.

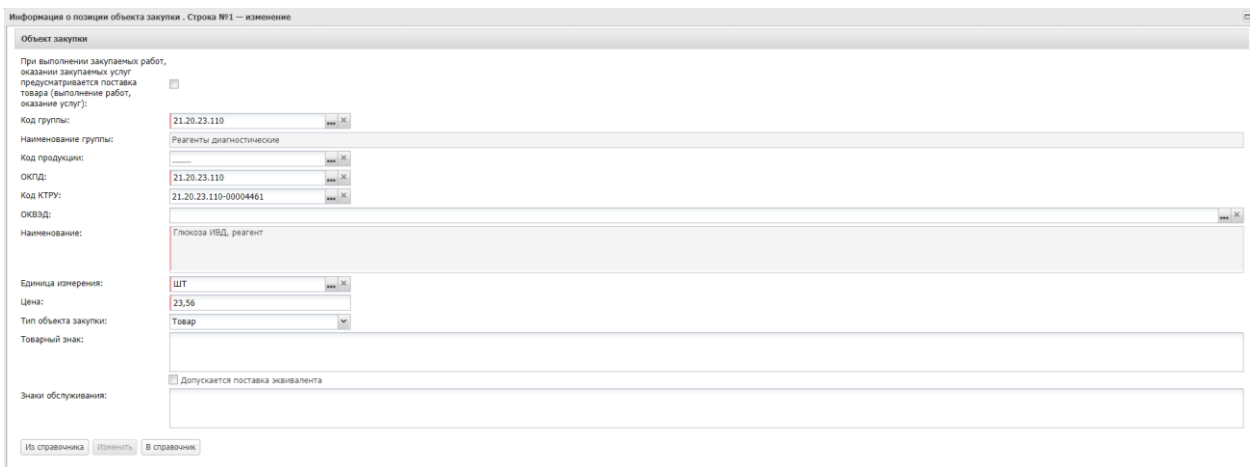

Первоначально при выборе КТРУ фильтруется по основному коду ОКПД, после выбора КТРУ, в поле «ОКПД» можно перевыбрать значение ОКПД, указанные в блоке «Информация о классификаторах» КТРУ.

При заполнении КТРУ необходимо заполнить блок Характеристики товара, работы, услуги из справочника характеристик КТРУ, выбрав значения из справочника. **Осуществляется контроль на выбор всех обязательных характеристик для выбранного кода.** После заполнения характеристики необходимо заполнить обязательное поле **«**Инструкция по заполнению характеристики» выбором из справочника.

Можно добавить дополнительную характеристику, добавив ее в блоке «Характеристики товара, работы, услуги из справочника характеристик КТРУ» по кнопке **.** 

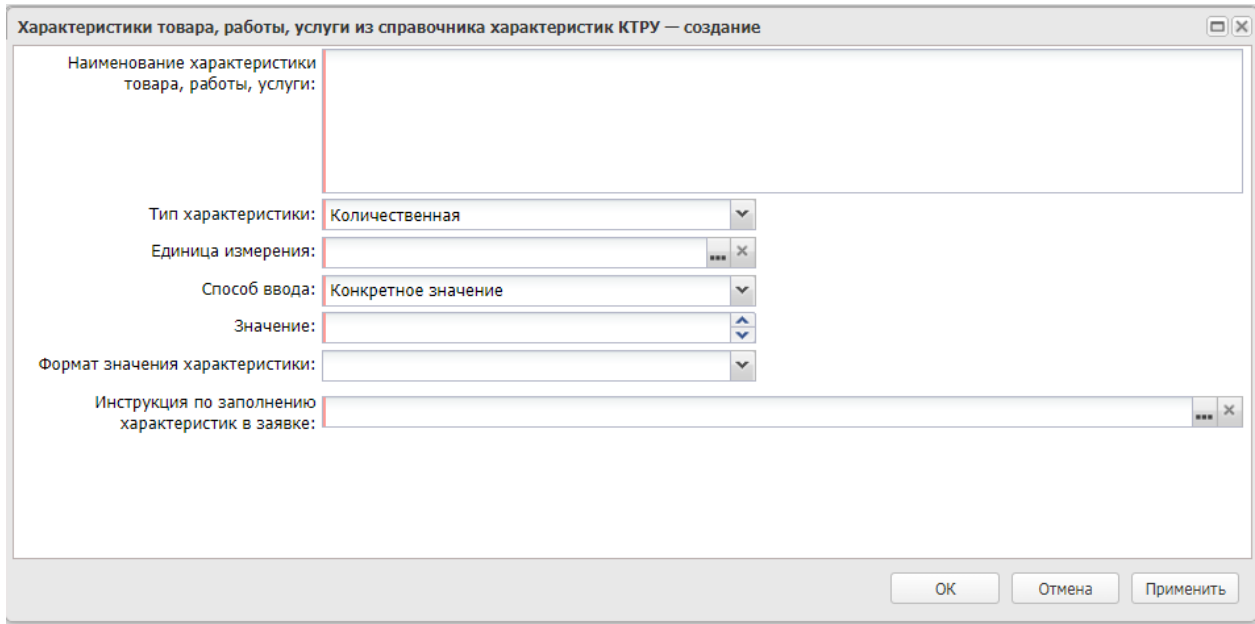

В форме заполнить обязательные поля «Наименование характеристики товара, работы, услуги», «Тип характеристики», «Единица измерения», «Способ ввода», «Значение», «Формат значения характеристики», «Инструкция по заполнению характеристик в заявке». В поле «Инструкция по заполнению характеристик в заявке» для выбора доступны только значения справочника с кодом «5» или «6», если для строки спецификации «Тип объекта закупки» указан «Работа» или «Услуга».

При заполнении необходимо учитывать, что если для КТРУ есть несколько одноименных характеристик, необходимо указывать код 5, если характеристика одна - код 6.

После добавления характеристики необходимо заполнить обязательное поле «**Обоснование включения дополнительной информации в сведения о товаре, работе, услуге**».

|                         |                 | Характеристики товара, работы, услуги                                                      |                                                                         |                                                    |                      |          |                         |                          |
|-------------------------|-----------------|--------------------------------------------------------------------------------------------|-------------------------------------------------------------------------|----------------------------------------------------|----------------------|----------|-------------------------|--------------------------|
|                         |                 |                                                                                            | Характеристики товара, работы, услуги из справочника характеристик КТРУ |                                                    |                      |          |                         |                          |
|                         |                 | Обоснование включения<br>дополнительной информации в<br>сведения о товаре, работе, услуге: |                                                                         |                                                    |                      |          |                         |                          |
|                         |                 | 22449月4                                                                                    |                                                                         |                                                    |                      |          |                         |                          |
|                         | Номер<br>строки | Тип ввода данных                                                                           | Тип характеристики                                                      | Наименование характеристики                        | Описание             | Значение | Минимальное<br>значение | Максимальное<br>значение |
|                         |                 | Выбор из справочника                                                                       |                                                                         | Качественная Средство хлорсодержащее               | Her                  |          |                         |                          |
|                         | $\overline{2}$  | Выбор из справочника                                                                       |                                                                         | Качественная Форма выпуска                         | Гель                 |          |                         |                          |
|                         | $\overline{3}$  | Выбор из справочника                                                                       |                                                                         | Качественная Средство спиртосодержащее             | Нет                  |          |                         |                          |
|                         |                 | Выбор из справочника                                                                       |                                                                         | Качественная Наличие антибактериального компонента | Да                   |          |                         |                          |
| $\overline{\mathbf{v}}$ | 5               | Ручной ввод                                                                                |                                                                         | Качественная новая характеристика                  | новая характеристика |          |                         |                          |
|                         |                 |                                                                                            |                                                                         | HL.                                                |                      |          |                         |                          |

*Рис. 41. Ручной ввод характеристики КТРУ*

- **Единицы измерения –** заполняется из справочника Единиц измерения.
- **Цена –** цена товара, работы или услуги.

 **Тип объекта закупки -** заполняется выбором из справочника типов объекта закупки. Обязательное для заполнения поле.

 **Товарный знак –** тестовое поле, отображается на форме , если тип объекта закупки «Товар» и «Планируемая дата публикации» >=01.10.2023.

 **Допускается поставка эквивалента** – признак отображается на форме, если тип объекта закупки «Товар» и «Планируемая дата публикации» >=01.10.2023, активируется по значению. Доступно для редактирования на статусе «Отложен», «Новый», если заполнено поле "Товарный знак".

 **Знаки обслуживания** - тестовое поле, отображается на форме , если «Планируемая дата публикации» >=01.10.2023.

При выборе типа закупки Услуга или Работа отображется поле «Способ указания объема выполнения работы, оказания услуги». По умолчании заполнено значением «Объем может быть указан в количественном выражении».

При выборе типа закупки Работа и Услуга заполнение поля «Инструкция по заполнению характеристики» не обязательно.

При необходимости может быть изменено на значение «Объем не может быть указан в количественном выражении (указание объема в текстовом виде)». В этом случае необходимо заполнить поле «**Объем работ, услуг**».

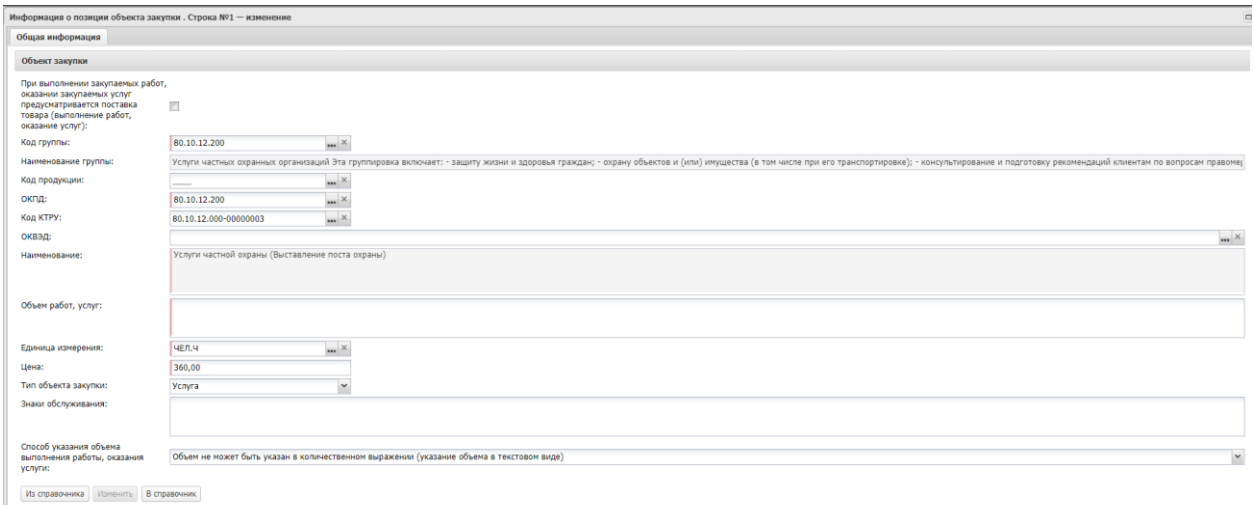

*Рис. 42.* Способ указания объема выполнения работы, оказания услуги

На вкладке **«Спецификация»** может быть указано несколько позиций спецификации.

Для добавления позиции необходимо нажать на кнопку .(см. Рис. 43).

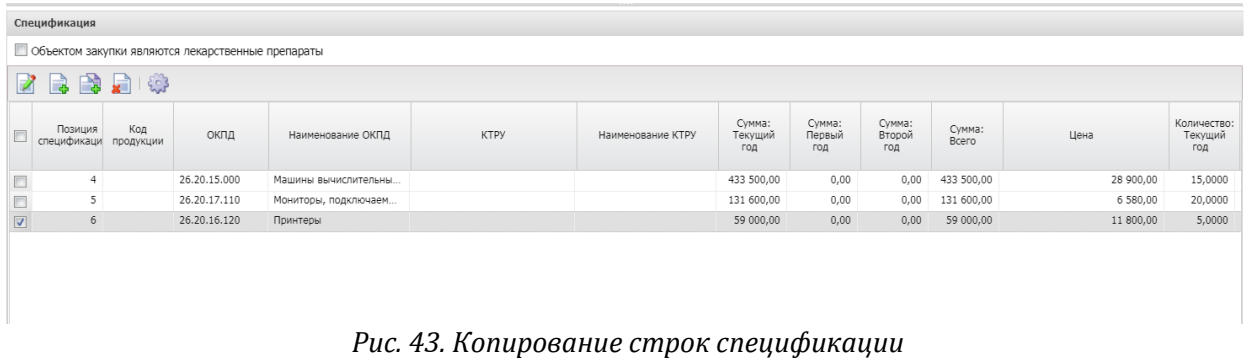

**Необходимо обратить внимание, что для размещения закупки в ЕИС сумма по позиции спецификации должна равняться произведению цены на количество.**

### **Необходимо учитывать, что все позиции спецификации должны быть из группы ОКПД указанной в идентификационном коде закупки.**

Если при выполнении закупаемых работ, оказании закупаемых услуг заказчику поставляется товар, и этот товар передается заказчику по товарной накладной или акту передачи и товар принимается к бухгалтерскому учету заказчика в соответствии с Федеральным [законом](consultantplus://offline/ref=CE0DB02085F042E6DDA63D9E8C1577132089AED12DAE247A2DFD4C75B46A2FDBD17075DD729B68E555905C7B265757F9C1B4786406EEE97FJ668N) от 06.12.2011 N 402-ФЗ "О бухгалтерском учете" в спецификации должно быть занесено минимум две строки – выполнение работы и поставка товара.

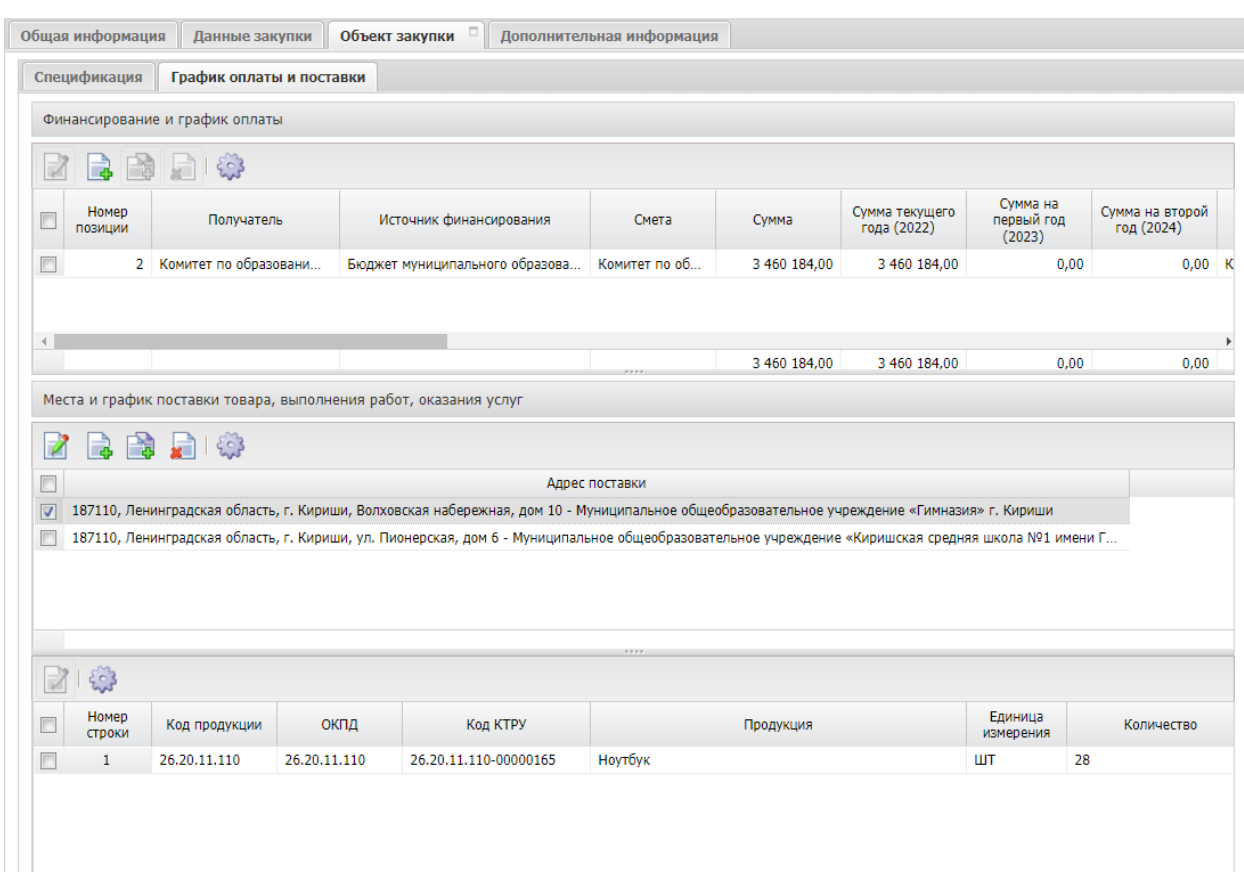

## <span id="page-29-0"></span>2.3.2. ВКЛАДКА «ГРАФИК ОПЛАТЫ И ПОСТАВКИ»

*Рис. 44. Вкладка «График оплаты и поставки»*

## <span id="page-29-1"></span>2.3.3. БЛОК «ФИНАНСИРОВАНИЕ И ГРАФИК ОПЛАТЫ»

Необходимо проверить заполненную на основании ЭД «Закупка» информацию по бюджетной строке, для чего выделить бюджетную строку и нажать на кнопку

редактирования .

Вызванная экранная форма редактора бюджетной строки будет зависеть от указанного значения в поле «Источник финансирования». Возможны варианты выбранных значений: 1)Бюджетный источник финансирования 2) Бюджетные учреждения.

*Внимание! Возможен выбор источника финансирования и строк КБК, смет только текущего года. В случае оплаты в следующих годах, указывается дата оплаты следующих лет, а источник финансирования и строки КБК выбираются из текущего года.*

1. При выборе **бюджетного источника финансирования** форма редактора бюджетной строки представлена на Рис. 45. Поля будут заполнены на основании информации из ЭД «План-график».

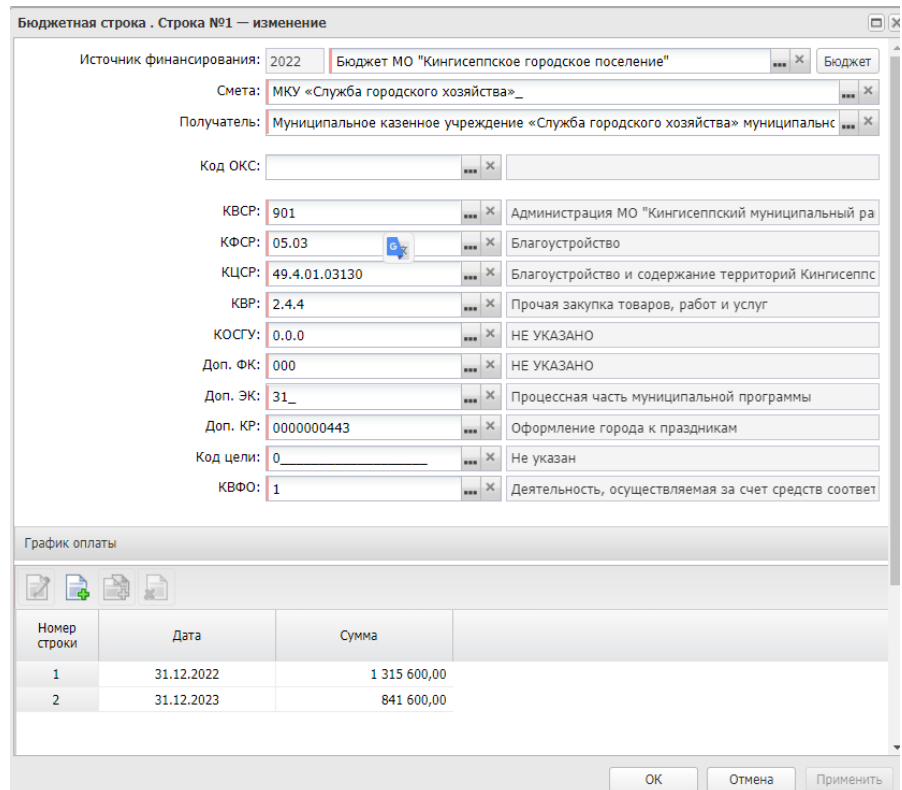

*Рис. 45. Вид экранной формы при выборе бюджетного источника финансирования*

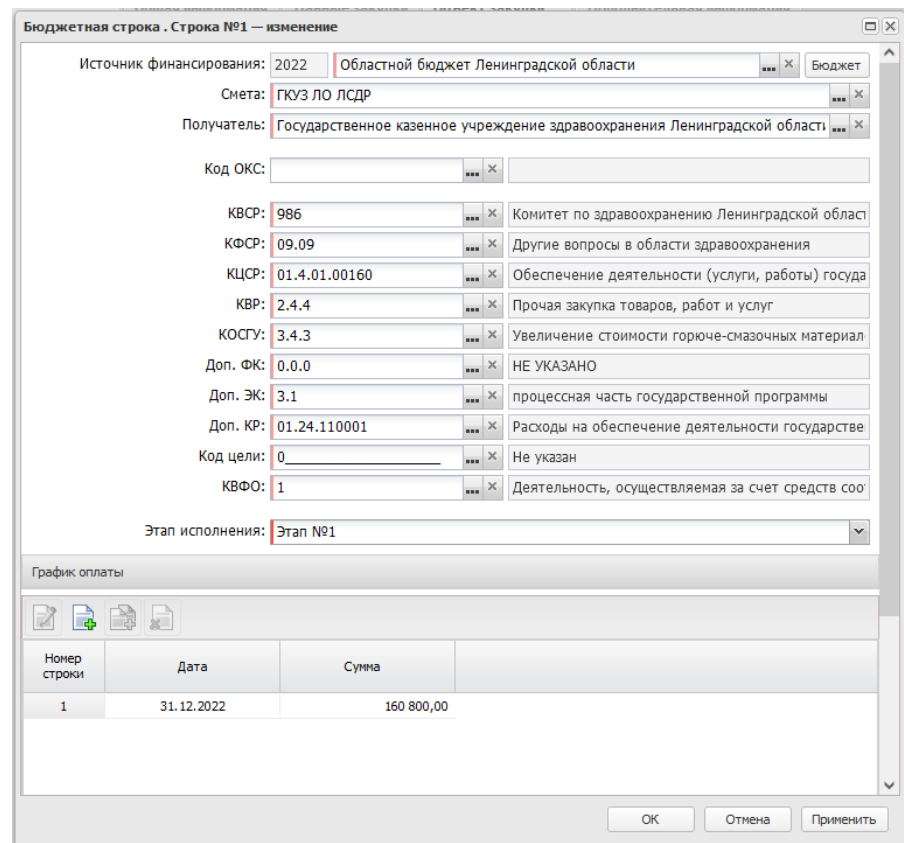

*Рис. 46. Вид экранной формы при выборе бюджетного источника финансирования при наличии этапов*

2. При выборе **Средства бюджетных учреждений** форма редактора бюджетной строки представлена на Рис. 47.

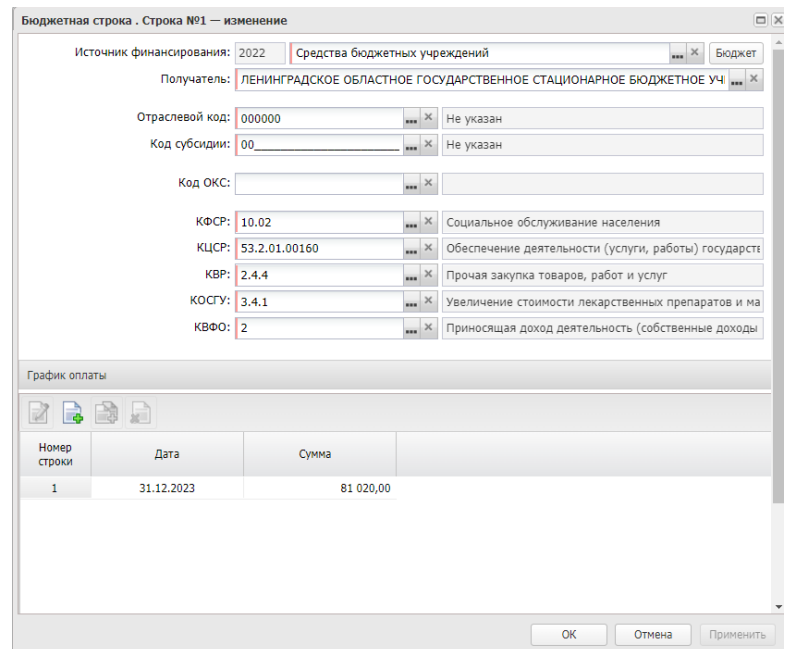

*Рис. 47. Вид экранной формы при выборе источника финансирования бюджетного учреждения*

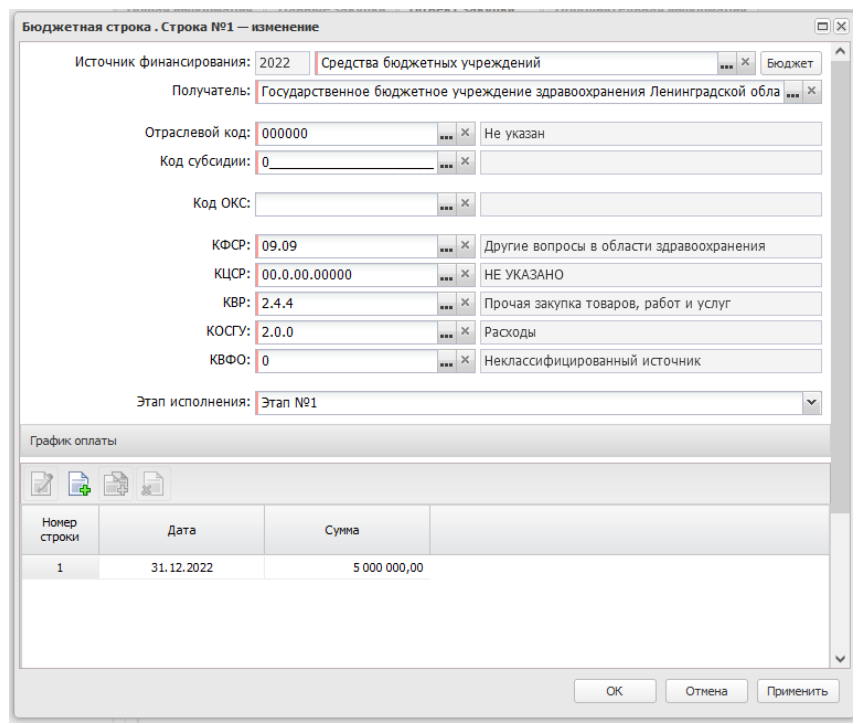

*Рис. 48. Вид экранной формы при выборе источника финансирования бюджетного учреждения при наличии этапов*

Если предусматривается один платёж по факту исполнения контракта поставщиком своих обязательств, то указывается последний день действия контракта с учётом исполнения обеими сторонами своих обязательств по контракту.

Если контракт действует до конца календарного года, то датой оплаты в графике оплаты должен быть последний день года (31.12.20ХХ), см. Рис. 48.

Если предусматривается оплата контракта в несколько этапов по определённым периодам (месяц, квартал), то для каждого этапа создается отдельная строка финансирования. В ней указываются последние дни периодов оплаты (месяца, квартала, например: 30.06.2020, 31.12.2020) и сумма оплаты.

|                          |                  | Финансирование и график оплаты |                               |              |                    |             |                               |
|--------------------------|------------------|--------------------------------|-------------------------------|--------------|--------------------|-------------|-------------------------------|
|                          |                  |                                |                               |              |                    |             |                               |
|                          | 闇<br>۱Ŕ.         | $\frac{2}{5}$<br>الموا         |                               |              |                    |             |                               |
| $\Box$                   | Homep<br>ПОЗИЦИИ | Получатель                     | Источник финансирования       | Смета        | Этап<br>исполнения | Сумма       | Сумма текущего<br>года (2022) |
| $\Box$                   |                  | 2   ГКУЗ ЛО ЛСДР               | Областной бюджет Ленинградско | ГКУЗ ЛО ЛСДР | <b>Bran Nº1</b>    | 160 800,00  | 160 800,00                    |
| $\overline{\mathcal{J}}$ | 3                | ГКУЗ ЛО ЛСДР                   | Областной бюджет Ленинградско | ГКУЗ ЛО ЛСДР | <b>Bran Nº2</b>    | 2 2 2 2 0 0 | 2 2 2 2 , 0 0                 |

*Рис. 49. Дата оплаты, если предусмотрены этапы.*

Если предусмотрена оплата в течение текущего года и плановых периодов, то в графике оплаты обязательно указываются даты текущего года и плановых периодов с разбивкой сумм оплаты для каждого года.

| График оплаты   |            |               |
|-----------------|------------|---------------|
| $\vec{a}$       | F<br>H     |               |
| Номер<br>строки | Дата       | Сумма         |
| 1               | 31.12.2021 | 7 479 452,05  |
| $\overline{2}$  | 31.12.2022 | 97 500 000,00 |
| 3               | 31.12.2023 | 8 280 821,92  |

*Рис. 50. Указание дат оплаты текущего года и плановых периодов.*

Если предусмотрена оплата в следующем году, а закупка будет объявлена в текущем году, то источник финансирования выбирается текущего года, КБК текущего года, в графике оплаты указывается дата оплаты следующего года.

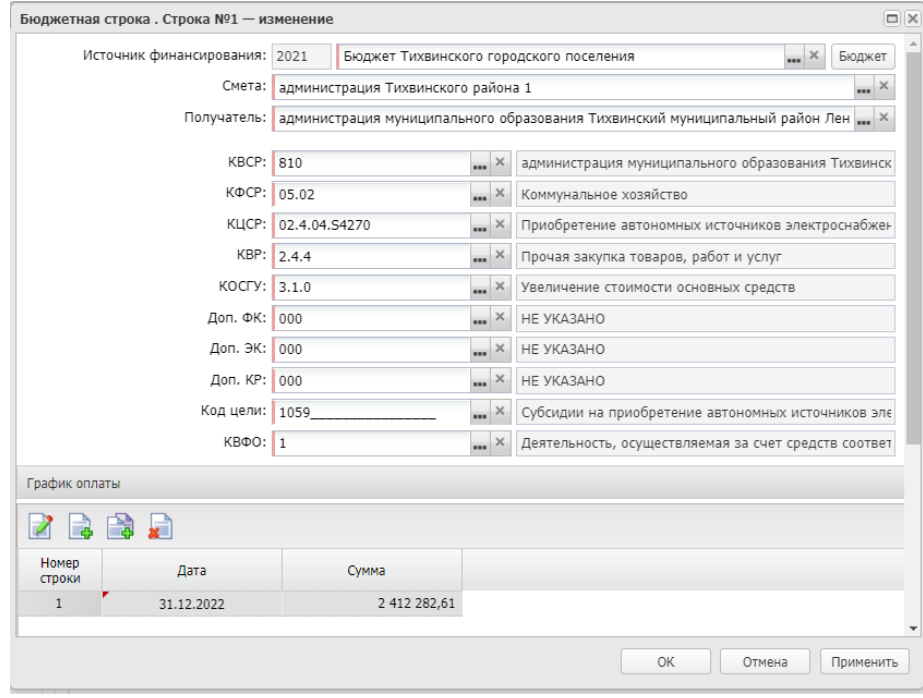

*Рис. 51. Указание дат оплаты плановых периодов*

Если предусмотрены этапы исполнения контракта необходимо указать **Этап исполнения** для каждой строки финансирования. Поле **Этап исполнения** отображается на экранной форме, если на вкладке «Общая информация» в блоке «Сроки исполнения контракта» активирован признак «Несколько этапов».

### <span id="page-33-0"></span>2.3.4. БЛОК «МЕСТА И ГРАФИК ПОСТАВКИ ТОВАРА, ВЫПОЛНЕНИЯ РАБОТ, ОКАЗАНИЯ УСЛУГ»

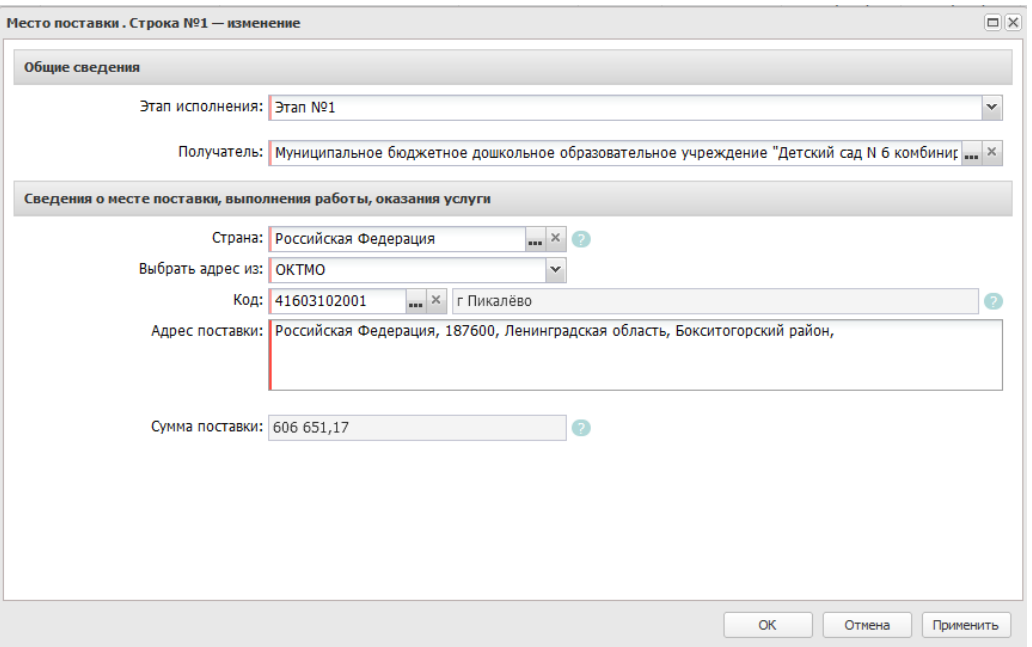

*Рис. 52. Заполнение адреса поставки*

#### Блок Общие сведения

**Этап исполнения** – отображается на форме и обязателен для заполнения, если на вкладке «Общая информация» в блоке «Сроки исполнения контракта» активирован признак «Несколько этапов».

**Получатель** – поле заполняется автоматически организацией пользователя. .

Блок «Сведения о месте поставки, выполнение работа, оказания услуг»

Блок автоматически заполняется адресом поставки из поля Место нахождение Заказчика из карточки организации. Поле «Адрес» редактируется. При необходимости можно добавить несколько адресов поставки используя кнопки «Создать» или «Создать с копированием».

Если есть несколько мест поставки нужно их добавить по кнопке .

При наличии одного адреса поставки, количество на графике поставки заполнился автоматически.

Если был добавлен новый адрес поставки, то в каждой строке графика поставки для каждого адреса поставки необходимо указать количество.

Инструмент **Автоматическое формирование строк графика поставки** доступен во всех строках спецификации с выключенным признаком "При выполнении закупаемых работ, оказании закупаемых услуг предусматривается поставка товара (выполнение работ, оказание услуг)" поле "Способ указания объема выполнения работы, оказания услуги" не заполнено, или заполнено значением "Объем может быть указан в количественном выражении". При использовании инструмента для выделенного места поставки автоматически добавлять/заменять строки графика поставки с заданной датой и количеством по всем строкам спецификации с выключенным признаком "При выполнении закупаемых работ, оказании закупаемых услуг предусматривается поставка товара (выполнение работ, оказание услуг)".

Инструмент "Удалить", доступен на статусе *Отложен*, если выбрана хотя бы одна строка спецификации в списке. При использовании инструмента в отмеченных строках спецификации удаляется график поставки.

|                      |                  | 了尾岛月晚                   |              |                          |                                                   |                      |            |
|----------------------|------------------|-------------------------|--------------|--------------------------|---------------------------------------------------|----------------------|------------|
|                      |                  |                         |              | Генератор строк поставки | $\square$                                         |                      |            |
| $\Box$               | Номер<br>ПОЗИЦИИ |                         |              | Дата поставки:           | 의                                                 |                      |            |
| $\blacktriangledown$ |                  | Определено в Приложении |              | Количество на дату:      | $\hat{\cdot}$                                     |                      |            |
|                      | - 보조             |                         |              | Добавить строки          | Заменить строки<br>Отмена                         |                      |            |
| $\Box$               | Номер<br>строки  | Код продукции           | ОКПД         | Код КТРУ                 | Продукция                                         | Единица<br>измерения | Количество |
| $\sqrt{2}$           |                  | 33.20.29.000            | 33,20,29,000 |                          | Оказание услуг по монтажу (демонтажу) искусственн | УСЛ ЕД               |            |
|                      |                  | 33 00 E1 113            | 22.00.51.112 |                          | Macquie Goncryptus (20 cu)                        | <b>LUT</b>           | 20         |

*Рис. 53. Использование инструмента «Автоматическое формирование строк графика поставки».*

#### Блок «График поставки»

В блоке заполняется количество и дата поставки. Если дат поставки несколько, то ставится конечная дата поставки. При заполнении количества сумма позиции спецификации рассчитывается автоматически.

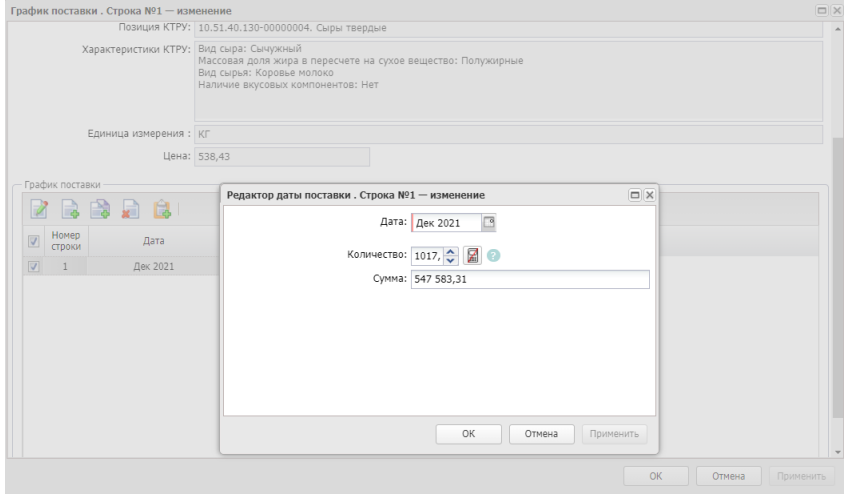

*Рис. 54. Заполнение графика поставки*

- инструмент предназначен для одновременного ввода информации о количестве и сумме. При открытии формы инструмент находится в режиме "автоматический расчёт включен".

# <span id="page-34-0"></span>2.4. ВКЛАДКА «ДОПОЛНИТЕЛЬНАЯ ИНФОРМАЦИЯ»

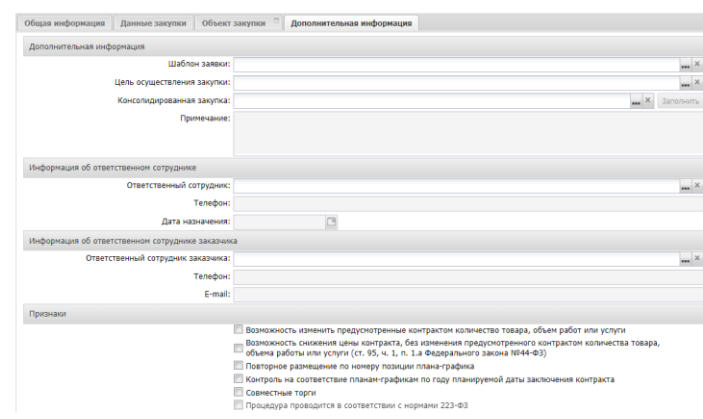

*Рис. 55. Заполнение вкладки «Дополнительная информация»*

На вкладке *Дополнительная информация* необходимо заполнить обязательные поля «**Ответственный сотрудник»** и «**Телефон».**

Поле «**Ответственный сотрудник»** заполняется из справочника персоналий.

Если нужного сотрудника нет в справочнике, можно добавить, используя кнопку  $\begin{array}{|c|} \hline \end{array}$ 

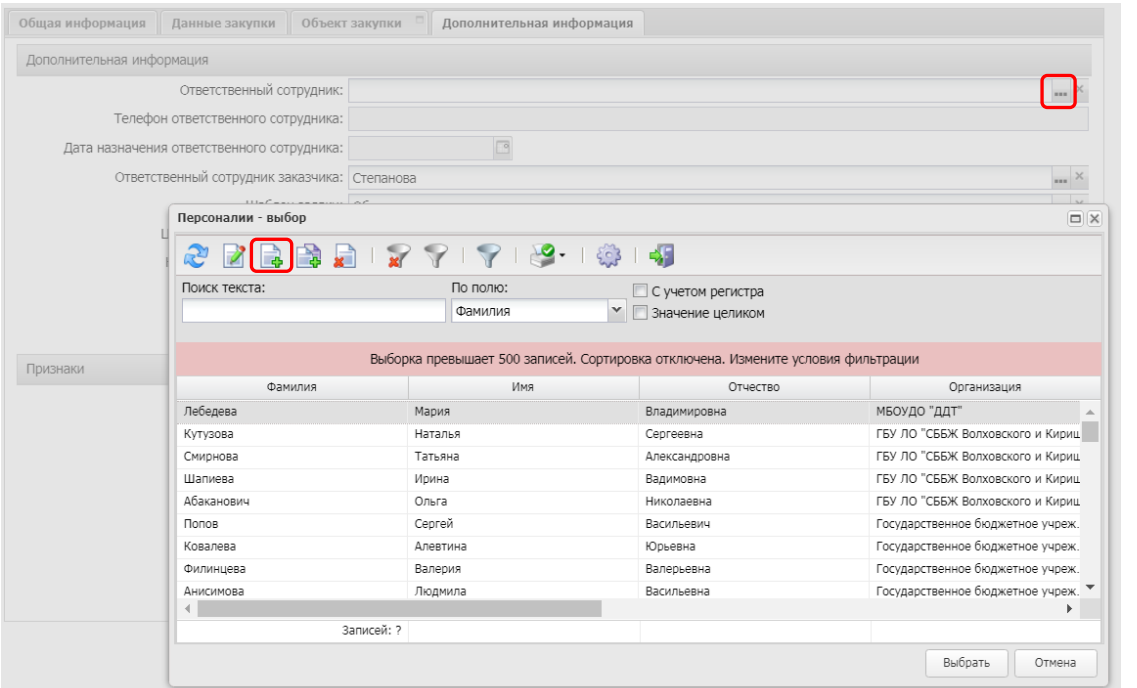

*Рис. 56. Заполнение ответственного сотрудника из Справочника персоналий*

#### **Блок «Признаки»**

**Возможность изменить предусмотренные контрактом количество товара, объем работ или услуги** – активируется по значения, доступен для способа электронный аукцион, конкурс в электронной форме. При заполнении наследуется в решение на вкладку «Данные закупки», выгружается в ЕИС в составе извещения.

# <span id="page-35-0"></span>2.5. ОСОБЕННОСТИ ЗАПОЛНЕНИЯ ЭД «ЗАЯВКА НА ЗАКУПКУ» ПО ЦЕНЕ ЗА ЕДИНИЦУ ПРОДУКЦИИ

В ЭД «Заявка на закупку» на вкладке *Общая информация* в блоке *Общие сведения о закупке* должен быть активирован признак «Процедура по цене за единицу продукции (количество не определено)», см. Рис. 57.

![](_page_35_Picture_204.jpeg)

*Рис. 57. Признак «Процедура по цене за единицу продукции (количество не определено)»*

#### **Например:**

Необходимо провести торги на услуги по техническому обслуживанию 100 автомобилей, при этом цена обслуживания одного автомобиля составляет 3000 рублей. Торги проводятся на 3000 руб. Лимит финансирования составляет60000 руб. Для проведения торгов за единицу продукции на вкладке «График оплаты и поставки» в Графике оплаты в колонке «Дата» - **должна быть указана сумма лимита**, а на «Графике

поставки» – в колонке «Цена» - **должна быть** указана цена за единицу продукции, см. Рис. 58.

![](_page_36_Picture_108.jpeg)

*Рис. 58. Пример заполнения графиков при закупке по цене за единицу.* 

# <span id="page-36-0"></span>2.6. ОСОБЕННОСТИ ЗАПОЛНЕНИЯ ЛЕКАРСТВЕННЫХ ПРЕПАРАТОВ

Если в спецификации указаны ОКПД: 21.20.10.232, 21.20.10.134, 21.20.10.156, 21.20.10.259, 21.20.10.191, 21.20.10.255, 21.20.10.261, 21.20.10.158, 21.20.10.224, 21.20.10.158, 21.20.10.154, 21.20.10.158, 21.20.10.141, 21.20.10.116, 21.20.10.113, 21.20.10.232, 21.20.10.232, 21.20.10.251, 21.20.23.112, то должен быть активирован признак **«Объектом закупки являются лекарственные препараты**».

После установки признака в Спецификации в Редакторе спецификации закупки появляется вкладка «**Лекарственные препараты**».

После активации признака «Объектом закупки являются лекарственные препараты», в спецификации добавляется поле «Цена с дробными копейками». В извещении при заполнении этого поля, будет выгружено заполненное в этом поле значение цены.

На вкладке Лекарственные препараты необходимо выбрать **Тип ввода данных:** с использованием справочной информации.

![](_page_36_Picture_109.jpeg)

*Рис. 59*. *Лекарственные препараты*

 **Признак включения в реестр ЖНВЛП для основного варианта поставки –** проставляется автоматически из справочника.

- **Добавить сведения о лекарственных препаратах с учетом взаимозаменяемости –** активируется по значению. После активации необходимо заполнить **Код группы взаимозаменяемости по справочнику ЕСКЛП**, выбрав значение из справочника.
- **Наименование группы взаимозаменяемости** заполняется автоматически после заполнения поля Код группы взаимозаменяемости по справочнику ЕСКЛП.
- **Сведения о вариантах поставки лекарственных препаратов (для одной из записей блока обязательно проставление признака "Основной вариант**

**поставки")** – заполняется по кнопке

Для добавления нажимается кнопка «Добавить МНН из справочника», из открывшегося справочника лекарственных препаратов выбирается нужный препарат. По умолчанию выставлен фильтр по указанному в спецификации ОКПД 2.

|                         | Лекарственные препараты - выбор |                      |                                                                                                    |                                  |                       |                                           |                       |                   | $\Box$  X |
|-------------------------|---------------------------------|----------------------|----------------------------------------------------------------------------------------------------|----------------------------------|-----------------------|-------------------------------------------|-----------------------|-------------------|-----------|
|                         |                                 |                      | $\begin{picture}(180,180) \put(0,0){\line(1,0){10}} \put(10,0){\line(1,0){10}} \put(10,0){\line(1,0){10}} \put(10,0){\line(1,0){10}} \put(10,0){\line(1,0){10}} \put(10,0){\line(1,0){10}} \put(10,0){\line(1,0){10}} \put(10,0){\line(1,0){10}} \put(10,0){\line(1,0){10}} \put(10,0){\line(1,0){10}} \put(10,0){\line(1,0){10}} \put(10,0){\line$ |                                  |                       |                                           |                       |                   |           |
|                         | Наименование группы МНН:        |                      |                                                                                                    | Код группы МНН:                  |                       | Наименование МНН:                         |                       | Код МНН:          |           |
|                         |                                 |                      |                                                                                                    |                                  |                       | ЛИДОКАИН                                  |                       |                   |           |
|                         | Фармакотерапевтическая группа:  |                      |                                                                                                    | Код ФТГ:                         |                       | Торговое наименование препарата:          |                       | Код ТН:           |           |
|                         | Код препарата:                  |                      |                                                                                                    | Уникальный внешний код MI ОКПД2: |                       |                                           |                       | Актуальность МНН: |           |
|                         |                                 |                      |                                                                                                    |                                  |                       | 212010231                                 | ×.<br>                | Актуальные        |           |
|                         |                                 |                      |                                                                                                    |                                  |                       |                                           |                       |                   | ь         |
|                         | Признак<br>актуальност          | Код<br>группы<br>MHH | <b>Группа МНН</b>                                                                                                    |                                  | Бизнес-<br>КОД<br>MHH | Уникальный код МНН                        |                       | Наименование МНН  | Φap       |
|                         | $\overline{\mathcal{L}}$        | 1504                 | ЛИДОКАИН+ХЛОРГЕКСИДИН                                                                                                    |                                  | 3115                  | 21.20.10.231-000019-1-00003-0000000000000 | ЛИДОКАИН+ХЛОРГЕКСИДИН |                   | антисе -  |
| $\overline{\mathsf{v}}$ | $\overline{\mathbf{v}}$         | 892                  | ЛИДОКАИН                                                                                                    |                                  | 5841                  | 21.20.10.231-000006-1-00002-0000000000000 | ЛИДОКАИН              |                   | Местно    |
|                         | $\overline{\mathsf{v}}$         | 885                  | Анестетики                                                                                                    |                                  | 158477                | 21.20.10.231-000031-1-00001-0000000000000 | ЛИДОКАИН              |                   | антиар    |
|                         | $\overline{\mathsf{v}}$         | 885                  | Анестетики                                                                                                    |                                  | 159112                | 21.20.10.231-000029-1-00001-0000000000000 | ЛИДОКАИН              |                   | антиар •  |
|                         |                                 |                      |                                                                                                    |                                  |                       |                                           |                       |                   | Þ         |
|                         |                                 |                      |                                                                                                    | Записей: 9                       |                       |                                           |                       |                   |           |
|                         |                                 |                      |                                                                                                    |                                  |                       |                                           |                       | Выбрать           | Отмена    |

*Рис. 60.Выбор лекарственного препарата из справочника*

Сведения о вариантах поставки лекарственных препаратов (для одной из записей блока обязательно проставление признака "Основной вариант поставки").

Признак "**Указать данные о количестве (объеме) закупаемого лекарственного препарата отличном от иных вариантов поставки лекарственного препарата**" активируется по значению. При активации признака появляется возможность ввести альтернативные данные по количеству (объему) закупаемых лекарственных препаратов в варианте поставки. Признак активен, когда не активирован признак «Добавить сведения о лекарственных препаратах с учетом взаимозаменяемости».

![](_page_37_Picture_107.jpeg)

*Рис. 61. Указать данные о количестве (объеме) закупаемого лекарственного препарата отличном от иных вариантов поставки лекарственного препарата*

Указание единицы измерения «Упаковка» возможно **только** при осуществлении закупки по торговому наименованию, при установке признака «Необходимо указание сведений об упаковке закупаемого лекарственного препарата».

# <span id="page-38-0"></span>2.7. ОСОБЕННОСТИ ЗАПОЛНЕНИЯ НЕСКОЛЬКИХ ЭТАПОВ

Если предусмотрено несколько этапов, необходимо на вкладке «Данные закупки» в блоке «Сроки исполнения контракта» активировать признак «Несколько этапов», заполнить блок «Этапы исполнения контракта».

![](_page_38_Picture_77.jpeg)

*Рис. 62. Заполнение нескольких этапов*

«Цена этапа» заполняется автоматически суммой платежей строк графика оплаты, связанных с выбранным этапом.

На вкладке «Объект закупки» - «График оплаты и поставки» в блоке «Финансирование и график оплаты» для каждой строки финансирования необходимо указать этап.

![](_page_38_Picture_78.jpeg)

В блоке «Места и график поставки товара, выполнения работ, оказания услуг» для каждого места поставки указать этап.

![](_page_39_Picture_60.jpeg)

*Рис. 64. Заполнение нескольких этапов на графике поставки.*

На графике оплаты для каждой позиции спецификации, которая относится к выбранному месту поставки по этому этапу, заполнить график поставки. Для этого необходимо открыть строку спецификации, добавить график поставки, в нем указать конечную дату поставки и количество.

|                                   |                 | うまりの          |              |          |                                                                                       |                      |            |
|-----------------------------------|-----------------|---------------|--------------|----------|---------------------------------------------------------------------------------------|----------------------|------------|
| позиции                           | Номер           |               |              |          | Адрес поставки                                                                        |                      |            |
| $\overline{\mathsf{v}}$           | $\mathbf{1}$    |               |              |          | 188686, Ленинградская область, Всеволожский район, д. Разметелево, ул. ПТУ-56, д. 5   |                      |            |
|                                   |                 |               |              |          | 2 188686, Ленинградская область, Всеволожский район, д. Разметелево, ул. ПТУ-56, д. 5 |                      |            |
|                                   | 自転              |               |              |          |                                                                                       |                      |            |
|                                   | Номер<br>строки | Код продукции | ОКПД         | Код КТРУ | Продукция                                                                             | Единица<br>измерения | Количество |
|                                   | $\mathbf{1}$    | 58.19.19.190  | 58.19.19.190 |          | Памятка «Готовь сани                                                                  | <b>THT</b>           | 5000       |
|                                   | $\overline{2}$  | 58.19.19.190  | 58.19.19.190 |          | Бланк удостоверения С                                                                 | ШT                   | 103        |
|                                   | 3               | 58.19.19.190  | 58.19.19.190 |          | Открытка «Я против по                                                                 | ШT                   | $\bf{0}$   |
|                                   | 4               | 58.19.19.190  | 58.19.19.190 |          | Памятка «Ребенок-глав                                                                 | ШT                   | $\bf{0}$   |
| ▣<br>F<br>$\overline{\mathbf{v}}$ | 5               | 58.19.19.190  | 58.19.19.190 |          | Бланк письма                                                                          | <b>LUT</b>           | $\bf{0}$   |

*Рис. 65. Заполнение нескольких этапов на графике поставки*

После заполнения всех строк графика поставки и оплаты сумма по этапу должна быть одинакова.

|                                                             |                          | Финансирование и график оплаты                                                                                                    |                       |                               |              |                         |                    |                               |                                  |                  |
|-------------------------------------------------------------|--------------------------|----------------------------------------------------------------------------------------------------|-----------------------|-------------------------------|--------------|-------------------------|--------------------|-------------------------------|----------------------------------|------------------|
|                                                             | Pà                       | $  \xi \rangle$                                                                                                    |                       |                               |              |                         |                    |                               |                                  |                  |
| E                                                           | Номер<br>позиции         | Получатель                                                                                                    |                       | Источник финансирования       | Смета        | Сумма $(1)$ $\triangle$ | Этап<br>исполнения | Сумма текущего<br>года (2023) | Сумма на<br>первый год<br>(2024) | Сумма і<br>год ( |
| $\overline{\mathbf{v}}$                                     |                          | 1 ГБУ ДО "Центр "Ладога"                                                                                                    |                       | Средства бюджетных учреждений |              | 24 087,00               | <b>Bran Nº1</b>    | 24 087,00                     | 0,00                             |                  |
| n                                                           |                          | 2 ГБУ ДО "Центр "Ладога"                                                                                                    |                       | Средства бюджетных учреждений |              | 68 130,00               | <b>Bran Nº2</b>    | 68 130,00                     | 0,00                             |                  |
| $\left\vert 1\right\rangle$                                 |                          |                                                                                                    |                       |                               |              |                         |                    |                               |                                  |                  |
|                                                             |                          |                                                                                                    |                       |                               |              | 92 217,00               |                    | 92 217.00                     | 0.00                             |                  |
|                                                             |                          | Места и график поставки товара, выполнения работ, оказания услуг                                                                                                    |                       |                               |              |                         |                    |                               |                                  |                  |
|                                                             | Номер<br>позиции         | 1 188686, Ленинградская область, Всеволожский район, д. Разметелево, ул. ПТУ-56, д. 5<br>2 188686, Ленинградская область, Всеволожский район, д. Разметелево, ул. ПТУ-56, д. 5 |                       |                               |              | Адрес поставки          |                    |                               |                                  |                  |
|                                                             | $\left\{ \circ \right\}$ |                                                                                                    |                       |                               |              |                         |                    |                               |                                  |                  |
| $\overline{\mathsf{v}}$<br>n<br>$\left\vert 1\right\rangle$ |                          | Код КТРУ                                                                                                    | Продукция             | Единица<br>измерения          | Количество   | Цена                    |                    | Сумма                         |                                  |                  |
|                                                             |                          |                                                                                                    | Памятка «Готовь сани  | ШT                            | 5000         | 3,19                    |                    | 15 950,00                     |                                  |                  |
|                                                             |                          |                                                                                                    | Бланк удостоверения С | ШТ                            | 103          | 79,00                   |                    | 8 137,00                      |                                  |                  |
|                                                             |                          |                                                                                                    | Открытка «Я против по | ШT                            | $\bf{0}$     | 3,67                    |                    | 0,00                          |                                  |                  |
|                                                             |                          |                                                                                                    | Памятка «Ребенок-глав | ШТ                            | $\bf{0}$     | 3,19                    |                    | 0,00                          |                                  |                  |
|                                                             |                          | Бланк письма                                                                                                    |                       | ШТ                            | $\mathbf{0}$ | 4,47                    |                    | 0,00                          |                                  | Объем рабо       |

*Рис. 66. Заполнение нескольких этапов на графике поставки*

Аналогично заполняются графики оплаты и поставки по всем этапам.

# <span id="page-40-0"></span>3. ФОРМИРОВАНИЕ ШАБЛОНОВ ДОКУМЕНТОВ К ЭД «ЗАЯВКА НА ЗАКУПКУ»

После заполнения ЭД «Заявка на закупку» и сохранения электронного документа, формируются шаблоны.

Действия по формированию документов:

1) На вкладке «Дополнительная информация» в поле «Шаблон заявки» выбрать нужный шаблон из справочника.

![](_page_41_Picture_71.jpeg)

*Рис. 67. Выбор шаблона*

### 2) Нажав на кнопку «Печать», выбрать формируемый документ.

![](_page_41_Picture_72.jpeg)

*Рис. 68. Формирование шаблона*

- 3) Документ, сохраняется в папку «Загрузки».
- 4) Далее документ может быть отредактирован и сохранен.

Аналогичные действия необходимо проделать для всех шаблонов.

Если документы предоставляются в Комитет государственного заказа то обязательно формирование документа «Обращение» по шаблону и прикрепление его к ЭД «Заявка на закупку» вложенным файлом.

Формирование шаблона контракта и технического задания выполняется в ЭД «Заявка на закупку» со статусом *Проект.* Описание действий по формированию в п. 5.2.

# <span id="page-42-0"></span>4. ПРИКРЕПЛЕНИЕ ФАЙЛОВ К ЭД «ЗАЯВКА НА ЗАКУПКУ»

Для прикрепления файлов к ЭД «Заявка на закупку» необходимо нажать на кнопку

**В**, выбрать необходимые файлы, нажать на кнопку «Открыть» (см. Рис. 56). Можно прикрепить не больше 40 файлов, объем каждого файла не более 50 Мб.

![](_page_42_Picture_83.jpeg)

*Рис. 69. Прикрепление файлов в ЭД «Заявка на закупку»*

# <span id="page-42-1"></span>5. ОБРАБОТКА ЭД «ЗАЯВКА НА ЗАКУПКУ»

# <span id="page-42-2"></span>5.1. СТАТУС ОТЛОЖЕН

Необходимо о*бработать* документ. Для выполнения этого действия нажмите кнопку в левом нижнем углу со статусом *Отложен*, и выберите действие –*Обработать,*см[. Рис.](#page-43-1) 70*.*

![](_page_43_Picture_0.jpeg)

*Рис. 70. Выполнение дей*ствия «Обработать»

<span id="page-43-1"></span>При соответствии плану-графику ЭД «Заявка на закупку» перейдет на статус *Проект*.

При не прохождении системных контролей или несоответствии позиции планаграфика система выдаст ошибки, которые для успешной обработки документа необходимо исправить.

# <span id="page-43-0"></span>5.2. СТАТУС ПРОЕКТ

**Для организаций, уполномоченным органом на проведение закупки которых является Комитет государственного заказа Ленинградской области в соответствии с Приказом Комитета государственного заказа Ленинградской области от 16.12.2020 № 24-п и Постановлением Правительства Ленинградской области от 27.12.2013 №530, обработка заявки производится по принципам юридически значимого электронного документооборота (далее – ЮЗЭД) согласно п. 5.11**

Для формирования шаблонов в ЭД «Заявка на закупку» со статусом *Проект* необходимо выполнить действие *Отправить в конструктор контрактов.* Далее обработка согласно п.5.3.

![](_page_43_Picture_118.jpeg)

*Рис. 71. Выполнение действия «Отправить в конструктор контрактов»*

В ЭД «Заявка на закупку» со статусом *Проект* необходимо выполнить действие *Утвердить*. Документ перейдет на статус *Принят.*

![](_page_43_Picture_119.jpeg)

*Рис. 72. Выполнение действия Утвердить*

# <span id="page-44-0"></span>5.3. СТАТУС ФОРМИРОВАНИЕ ПЕЧАТНОЙ ФОРМЫ КОНТРАКТА

Тип шаблона зависит от заполнения поля **«Тип контракта»** в ЭД «Заявка на закупку» на вкладке «Данные закупки» в блоке «Дополнительные общие сведения о закупке». Для корректного формирования шаблона, указанный в заявке тип шаблона, должен соответствовать объекту закупки.

После выполнения действия *Отправить в конструктор контрактов* статус ЭД «Заявка на закупку» изменится на *Формирование печатной формы контракт.* 

![](_page_44_Picture_104.jpeg)

![](_page_44_Picture_105.jpeg)

*Рис. 73. Переход из заявки в редактор шаблонов.*

Далее открывается окно выбора шаблона в редакторе шаблонов. Необходимо выбрать шаблон и нажать кнопку заполнить.

![](_page_44_Picture_7.jpeg)

*Рис. 74. Окно выбора шаблона*

## <span id="page-44-1"></span>5.3.1 ФОРМИРОВАНИЕ ШАБЛОНА «КОНТРАКТ»

При выборе шаблона «Контракт» откроется окно редактора. Рабочая область разделена на два окна. В левой области необходимо ответить на вопросы и заполнить текстовые поля. В правой части доступен просмотр документа.

![](_page_45_Picture_0.jpeg)

*Рис. 75. Окно редактора шаблона контракта*

В правом верхнем углу доступны функциональные кнопки:

- PDF<br>V - выгрузить превью документа в PDF;
- 冏 - загрузить в АЦК;
	- подсветка незаполненных полей;
- Q - подсветка переменных в документе;
- $\bigoplus$ - увеличить размер шрифта;
	- предварительный просмотр.

Для выгрузки шаблона в АЦК можно воспользоваться кнопкой в правом нижнем углу . При нажатии происходит формирование шаблона и загрузка в «АЦК-

![](_page_45_Picture_164.jpeg)

ď

 $\odot$ 

![](_page_45_Picture_165.jpeg)

\*Для Вашего комфорта и корректной работы ПО, просим действовать по инструкции

#### *Рис. 76. Окно выгрузки шаблона в АЦК-Госзаказ.*

Статус ЭД «Заявка на закупку» после нажатия на кнопку *Обновить* изменится на статус *Проект,* сформированный в конструкторе файл будет прикреплен к заявке в «АЦК-Госзаказ».

Если возникла необходимость отредактировать, прикрепленный шаблон, можно вернуть ЭД «Заявка на закупку» на редактируемый статус, выполнив действие *Отложить*. Далее сохранить файл проекта контракта, нажав на кнопку **и отредактировать**,

прикрепить измененный файл, обработать ЭД «Заявка на закупку», выполнив действие *Обработать.*

![](_page_46_Picture_75.jpeg)

*Рис. 77. Прикрепленный к ЭД «Заявка на закупку» документ Проект контракта.*

### <span id="page-46-0"></span>5.3.2 ФОРМИРОВАНИЕ ШАБЛОНА «ТЕХНИЧЕСКОЕ ЗАДАНИЕ»

При выборе шаблона «Техническое задание» откроется окно редактора. Рабочая область разделена на два окна. В левой области необходимо ответить на вопросы и заполнить текстовые поля. В правой части доступен просмотр документа.

![](_page_46_Picture_76.jpeg)

*Рис. 78. Окно редактора шаблона технического задания*

Для выгрузки шаблона в АЦК можно воспользоваться кнопкой в правом нижнем углу . При нажатии происходит формирование шаблона и загрузка в «АЦК-

Госзаказ».

Статус ЭД «Заявка на закупку» после нажатия на кнопку *Обновить* изменится на статус *Проект,* сформированный в конструкторе файл будет прикреплен к заявке в АИСГЗ.

# <span id="page-47-0"></span>5.4. СТАТУС ПРИНЯТ

В ЭД ЗНЗ в статусе *Принят* выполнить действие *В исполнение.* 

ЭД «Заявка на закупку» переходит в статус *Контроль лимитов/плана ФХД* (если заказчик работает в АЦК-Финансы или *Принят без лимитов* (если заказчик не работает в АЦК-Финансы).

# <span id="page-47-1"></span>5.5. СТАТУС КОНТРОЛЬ ЛИМИТОВ / ПЛАНА ФХД

Для резерва лимитов в системе «АЦК-Финансы» заявка переходит на статус *Контроль лимитов / плана ФХД*.

Автоматически, при наличии лимитов ЭД «Заявка на закупку», перейдет в статус *Есть лимиты/план.* 

При наличии ошибки импорта статус изменится на *Отказан,* в поле "Комментарии" проставляется причина. Работа с заявкой согласно п. 5. 9.

# <span id="page-47-2"></span>5.6. СТАТУС ЕСТЬ ЛИМИТЫ/ПЛАН (ПРИНЯТ БЕЗ ЛИМИТОВ)

После успешного прохождения контроля лимитов статус заявки изменится на *Есть лимиты/План.*

ЭД «Заявка на закупку» со статусом *Есть лимиты/План* (в статусе *Принят без лимитов* для внебюджетных источников финансирования) находится на рассмотрении у уполномоченного органа, если размещение извещения будет проводить не заказчик.

ЭД «Заявка на закупку» со статусом *Есть лимиты/План* (в статусе *Принят без лимитов* для внебюджетных источников финансирования) если организатор – Заказчик для дальнейшей обработки необходимо выполнить действие *Сформировать решение о размещении заказа*.

Если ЭД «Заявка на закупку» создана на основании п.4, п. 5, п. 28 ч.1 ст. 93 44-ФЗ В ЭД со статусом *Есть лимиты/План* (со статусом *Принят без лимитов* для внебюджетных источников финансирования) выполнить действие *Выгрузить в электронный магазин*.

![](_page_47_Picture_262.jpeg)

*Рис. 79 Выполнение действия «Принять»*

При необходимости редактирования ЭД «Заявка на закупку»(статус *Есть лимиты/План* (на статус *Принят без лимитов* для внебюджетных источников финансирования) выполнить действие *Отказать,* далее действие *Создать новый* и отредактировать ЭД «Заявка на закупку» в статусе *Отложен.* 

# <span id="page-47-3"></span>5.7. СТАТУС В ОБРАБОТКЕ

При включении ЭД «Заявка на закупку» в «Решение о размещении заказа» заявка автоматически переходит на статус *В обработке*.

В случае, если необходимо отредактировать ЭД «Заявка на закупку», нужно открыть ЭД «Решение о размещении заказа» в статусе *Отложен*, перейти на вкладку «Заявки и

заказчики» - «Заявки» и нажать на кнопку .

Необходимо применить внесенное изменение, при этом ЭД «Заявка на закупку» вернется на статус *Принят организатором*.

При исключении ЭД «Заявка на закупку» из решения также удаляются все прикреплённые файлы.

В ЭД «Заявка на закупку» в статусе *Принят организатором* необходимо выполнить действие *Отказать.*

В ЭД со статусом *Отказан* освобождаются зарезервированные под закупку лимиты.

*Для* того, чтобы отредактировать ЭД «Заявка на закупку», нужно выполнить действие *Создать новый,* при этом сформируется новый, аналогичный отказанному, документ в статусе *Отложен, см. Рис. 80*.

![](_page_48_Picture_8.jpeg)

*Рис. 80. Действие Создать новый в ЭД «Заявка на закупку»*

После редактирования обработать заявку до статуса *Принят организатором*. Далее отредактированную заявку необходимо включить в решение, для этого открыть решение, созданное ранее, в статусе *Отложен* на вкладке «Заявки и заказчики» - «Заявки» и нажать

на кнопку  $\Box$ и из открывшегося списка выбрать нужную заявку и добавить в решение, см. Рис. 81.

| Заказинон<br>Заявки |            |                                             |                                                                                                    |                                                                                  |                    |                                        |           |                   |  |
|---------------------|------------|---------------------------------------------|----------------------------------------------------------------------------------------------------|----------------------------------------------------------------------------------|--------------------|----------------------------------------|-----------|-------------------|--|
|                     |            | Заявки на закупку (включая сводные) - выбор |                                                                                                    |                                                                                  |                    |                                        |           | <b>DX</b>         |  |
| ■■■■                |            |                                             |                                                                                                    |                                                                                  |                    |                                        |           |                   |  |
| UILIUMI             |            | Поиск текста:                               | Установлен фильтр: Бюджет, Способ определения поставщика (подрядчика, исполнителя), Способ определения поставщика (подрядчика, исполнителя), Ван<br>По-полю: |                                                                                  |                    |                                        |           |                   |  |
|                     |            |                                             |                                                                                                    |                                                                                  |                    | ▼ С учетом регистра   Значение целиком |           |                   |  |
|                     |            |                                             |                                                                                                    | Выборка превышает 500 записей. Сортировка отключена. Измените условия фильтрации |                    |                                        |           |                   |  |
|                     | Е          | Класс документа                             | Статус документа                                                                                                    | Homep                                                                            | Дата               | Сумма                                  | Основание |                   |  |
|                     |            | Заявка на закупку.                          | Принят организатором                                                                                                    | 35,2016                                                                          | 16.12.2015         | 119 600,00                             |           | $FBY. =$          |  |
|                     |            | Заявка на закупку                           | Принят организатором                                                                                                    | 301                                                                              | 24.12.2015         | 731 110.00                             |           | <b>FBY.</b>       |  |
|                     | €          | Заявка на закупку                           | Принят организатором                                                                                                    | Перчатки                                                                         |                    | 07.12.2015 1 619 266,00                |           | ГБУ. $-$          |  |
|                     | $\sqrt{2}$ |                                             |                                                                                                    | $- - -$                                                                          | -- --<br>$- - - -$ | -------                                |           | <b>House</b><br>٠ |  |
|                     |            |                                             |                                                                                                    |                                                                                  |                    |                                        |           |                   |  |

*Рис. 81 Включение заявки в решение*

### <span id="page-48-0"></span>5.8. СТАТУС ОТКАЗАН

Для ЭД «Заявка на закупку» со статусом *Отказан* освобождаются зарезервированные под закупку лимиты.

Для продолжения работы с ЭД «Заявка на закупку» в статусе *Отказан* необходимо выполнить действие *Создать новый.* При выполнении действия сформируется новый, аналогичный отказанному, документ в статусе *Отложен.*

Вложенные файлы к электронному документу, наследуются из отказанного. Если была в отказанном на файл наложена ЭП, она наследуется вместе с файлом.

![](_page_49_Picture_1.jpeg)

В ЭД «Заявка на закупку» в поле «Номер» необходимо вручную изменить автоматически сгенерированный номер на значение, указанное в отказанной заявке.

![](_page_49_Picture_112.jpeg)

*Рис. 82. Формирование новой заявки из отказанной*

# <span id="page-49-0"></span>5.9. СТАТУС ЗАГРУЖЕН В ЭЛЕКТРОННЫЙ МАГАЗИН

В ЭД «Заявка на закупку» в статусе *Загружен в электронный магазин* для формирования ЭД «Договор» выполнить действие *Запросить статус.* Действие выполняется после заключения в электронном магазине договора.

Если заявку выгрузили и передумали размещать, необходимо отменить в электронном магазине, выполнить действие *Запросить статус*, ЭД «Заявка на закупку» перейдет в статус *Обработка* завершена и на вкладке Дополнительная информация активируется признак *Закупка отменена в электронном магазине.* Лимиты при этом освобождаются автоматически, заявка завершается в АЦК-Финансы.

# <span id="page-49-1"></span>5.10. СТАТУС ОБРАБОТКА ЗАВЕРШЕНА

Когда загружается итоговый протокол, статус Решения и статус Заявки на закупку меняется на *Обработка завершена*.

Если закупка не состоялась или был выполнен отказ от проведения, **лимиты освобождаются автоматически**, статус Заявки на закупку меняется на *Обработка завершена*.

# <span id="page-50-0"></span>5.11. ОБРАБОТКА ЭД «ЗАЯВКА НА ЗАКУПКУ», ИСПОЛЬЗУЯ ЮЗЭД

## <span id="page-50-1"></span>5.11.1. ПОДПИСАНИЕ ЗАЯВКИ СОТРУДНИКОМ ЗАКАЗЧИКА

Для организаций, включенных в ЮЗЭД, в ЭД «Заявка на закупку» со статусом *Проект* для обработки документа нужно выполнить действие *Подписать.* Выполнить данное действие может только пользователь с ролью «**Сотрудник заказчика**».

![](_page_50_Picture_86.jpeg)

*Рис. 83. Действие Подписать.*

В появившимся окне «галкой» выделены документы, которые будут подписаны. Каждый файл вложений к заявке также должен быть подписан электронной подписью, см. Рис. 72. Далее нажать на кнопку *Подписать*.

![](_page_50_Picture_87.jpeg)

*Рис. 84. Подписание заявки Сотрудником заказчика* 

Возможно подписание отдельного вложения ЭД «Заявка на закупку». Для этого необходимо выполнить следующие действия:

- 1) В ЭД «Заявка на закупку» со статусом *Проект* выполнить действие *Подписать.*  Выполнить данное действие может только пользователь с ролью «**Сотрудник заказчика**».
- 2) В появившимся окне «галкой» по умолчанию выделены все документы.
- 3) Оставить выделенные только те файлы, которые необходимо подписать. С остальных файлов убрать признак выделения.

![](_page_51_Picture_75.jpeg)

*Рис. 85. Подписание вложений и ЭД «Заявка на закупку»*

4) Нажать кнопку Подписать.

В присоединенных файлах можно увидеть ЭП, для каждого вложения.

![](_page_51_Picture_76.jpeg)

#### *Рис. 86. Просмотр ЭП присоединенных файлов*

После успешного формирования подписи в ЭД «Заявка на закупку» активируется кнопка  $\left[\begin{matrix} \bullet \\ \bullet \end{matrix}\right]$ , нажав на которую можно увидеть электронные подписи.

|                                        |               |                     | ЭП документа "Заявка на закупку № Ропивакаин 21 от 01.12.2020" |                                  |                                 |                     |                   |                     | $\Box$    |
|----------------------------------------|---------------|---------------------|----------------------------------------------------------------|----------------------------------|---------------------------------|---------------------|-------------------|---------------------|-----------|
|                                        |               |                     |                                                                |                                  |                                 |                     |                   |                     |           |
|                                        | Поиск текста: |                     | По полю:                                                       | С учетом регистра                |                                 |                     |                   |                     |           |
|                                        |               |                     | ФИО пользователя                                               | $\checkmark$<br>Значение целиком |                                 |                     |                   |                     |           |
|                                        |               |                     |                                                                |                                  |                                 |                     |                   |                     | Применить |
| $\Box$                                 | ID            | Подписано (1) ≜     | ФИО пользователя                                               | Организация                      | Результат последней<br>проверки | Проверено           | Роль подписи      | Подписанные данные  | Вид ЭП    |
| $\blacktriangledown$                   | 75669         | 14.12.2020 11:20:41 | Акимова Наталья Викт                                           | ГБУЗ ЛО "Ломоносовск             | ЭП валидна                      | 14.12.2020 11:24:04 | Роль ЭП Сотрудник | НМЦК+ПК Ломоносовс  | Усиленная |
|                                        | 75668         | 14.12.2020 11:20:41 | Акимова Наталья Викт                                           | ГБУЗ ЛО "Ломоносовск             | ЭП валидна                      | 14.12.2020 11:24:01 | Роль ЭП Сотрудник | ЭД                  | Усиленная |
| $\Box$                                 | 75667         | 14.12.2020 11:20:41 | Акимова Наталья Викт                                           | ГБУЗ ЛО "Ломоносовск             | ЭП валидна                      | 14.12.2020 11:24:03 | Роль ЭП Сотрудник | KIT Nº288.pdf       | Усиленная |
| $\begin{array}{c} \square \end{array}$ | 75666         | 14.12.2020 11:20:41 | Акимова Наталья Викт                                           | ГБУЗ ЛО "Ломоносовск             | ЭП валидна                      | 14.12.2020 11:24:04 | Роль ЭП Сотрудник | Приложение № 2 НМЦ  | Усиленная |
| $\Box$                                 | 75665         | 14.12.2020 11:20:41 | Акимова Наталья Викт                                           | ГБУЗ ЛО "Ломоносовск             | ЭП валидна                      | 14.12.2020 11:24:01 | Роль ЭП Сотрудник | Приложение № 3 Прое | Усиленная |
| $\Box$                                 | 75664         | 14.12.2020 11:20:41 | Акимова Наталья Викт                                           | ГБУЗ ЛО "Ломоносовск             | ЭП валидна                      | 14.12.2020 11:24:02 | Роль ЭП Сотрудник | KIT Nº290.pdf       | Усиленная |
|                                        |               |                     |                                                                |                                  |                                 |                     |                   | 1.81                |           |
|                                        |               |                     |                                                                |                                  |                                 |                     |                   |                     |           |

*Рис. 87. Просмотр ЭП* 

После подписания ЭД «Заявка на закупку» и всех вложенных файлов к нему, в ЭД со статусом *Проект* необходимо выполнить действие *Утвердить.*

![](_page_52_Picture_48.jpeg)

*Рис. 88. Выполнение действия Утвердить* 

![](_page_52_Picture_49.jpeg)

В ЭД со статусом *Принят* выполнить действие *В исполнение.*

*Рис. 89. Выполнение действия В исполнение* 

ЭД «Заявка на закупку» переходит на статус *Принят без лимитов* (при наличии в графике оплаты внебюджетных источников финансирования или средств бюджетных учреждений) или на статус *Контроль лимитов* (при наличии в графике оплаты бюджетных источников финансирования)*.* 

![](_page_53_Picture_111.jpeg)

#### *Рис. 90. Статус Принят без лимитов.*

Если ЭД «Заявка на закупку» создана на основании п.4, п.5, п.28 ч.1 ст. 93 44-ФЗ выполнить действие В*ыгрузить в электронный магазин в ЭД* со статусом *Есть лимиты/План* (со статусом *Принят без лимитов* для внебюджетных источников финансирования)*.*

### <span id="page-53-0"></span>5.11.2. НАЛОЖЕНИЕ ПОДПИСИ РУКОВОДИТЕЛЕМ ЗАКАЗЧИКА

Если закупку будет проводить сам Заказчик, то обработка ЭД «Заявка на закупку» производится согласно п. 5.6.

Если закупку будет размещать Комитет государственного заказа Ленинградской области, то необходимо выполнить следующие действия:

1) В ЭД со статусом *Принят без лимитов* или *Есть лимиты/План* в ЭД «Заявка на закупку» пользователь с ролью «**Руководитель заказчика»** выполняет действие *Подписать.*

![](_page_54_Picture_50.jpeg)

*Рис. 91. Выполнение действия Подписать.* 

2) В появившимся окне «галкой» выделены документы, которые будут подписаны. Каждый файл вложений к заявке должен быть подписан электронной подписью руководителя.

![](_page_54_Picture_51.jpeg)

*Рис. 92. Наложение подписи руководителем заказчика.* 

3) Нажать на кнопку *Подписать*.

Документ может быть подписан несколькими руководителями. Каждый руководитель выбирает документ, за который он ответственен и подписывает его. Важно: у руководителя должна быть роль ЭП «Руководитель».

|                         |                      |                       |                          |                      | Применить          |
|-------------------------|----------------------|-----------------------|--------------------------|----------------------|--------------------|
| $\blacksquare$          | Файл                 | Пользователь          | Дата присоединения (1) - | Хранилище            | Размер             |
|                         | Общая часть документ | КА Воропаева          | 14.12.2020 11:47:42      | Файлова              | 254.0 KB           |
| $\overline{\mathbf{v}}$ | Приложение № 1 к ДЭ  | КА Воропаева          | 14.12.2020 11:47:43      | Файлова              | 27.0 KB            |
|                         | Приложение № 3 к ДЭ  | КА_Воропаева          | 14.12.2020 11:47:43      | Файлова              | 60.0 KB            |
|                         | Приложение № 2 к ДЭ  | КА Воропаева          | 14.12.2020 11:47:43      | Файлова              | 42.0 KB            |
|                         | Приложение № 4 к ДЭ  | КА Воропаева          | 14.12.2020 11:47:43      | Файлова              | 23.0 KB            |
|                         |                      |                       |                          |                      |                    |
|                         | Файлов: 5            |                       |                          |                      |                    |
| Подписано (1) -         |                      | ФИО пользователя      | Субъект сертификата      | Роль подписи         | Результат последне |
| 14.12.2020 11:58:26     |                      | Терентьева Тая Сергее | Терентьева Тая Сергее    | Роль ЭП Сотрудник    | ЭП валидна         |
| 14.12.2020 12:33:49     |                      | Крюк Александр Серге  | Крюк Александр Серге     | Роль ЭП Руководитель | ЭП валидна         |
|                         |                      |                       |                          |                      |                    |

*Рис. 93. Просмотр ЭП присоединенных файлов*

ЭД «Заявка на закупку» не меняет статус после подписи руководителем.

![](_page_55_Picture_40.jpeg)

*Рис. 94. Статус заявки после подписи руководителем заказчика.* 

*4)* После наложения подписи, выполнить действие *Принять руководителем*. ЭД «Заявка на закупку» перейдет на статус *Заявка подписана.*

![](_page_56_Picture_79.jpeg)

*Рис. 95 Действие Принять руководителем в ЭД «Заявка на закупку»*

В ЭД «Заявка на закупку» со статусом *Заявка подписана* находится на регистрации в Комитете государственного заказа Ленинградской области.

![](_page_56_Picture_80.jpeg)

*Рис. 96 Статус Заявка подписана.*

ЭД «Заявка на закупку» со статусом *Принят организатором* находится на рассмотрении у специалиста Комитета государственного заказа Ленинградской области.

После включения заявки в решение, статус заявки изменится на статус *В обработке.*

## <span id="page-56-0"></span>5.12. СТАТУС ОБРАБОТКА ЗАВЕРШЕНА

После проведения процедуры и автоматической загрузки в АИСГЗ итогового протокола, статус ЭД «Заявка на закупку» изменится на статус *Обработка завершена.*

ЭД «Проект контакта» и ЭД «Контракт» можно найти в списке соответствующих классов документов или в ЭД Закупка на вкладке «Связанные документы».

|   |                 | Закупка № 001 от 22.02.2023 - просмотр |                                            |                     |            |              |               |  |  |
|---|-----------------|----------------------------------------|--------------------------------------------|---------------------|------------|--------------|---------------|--|--|
|   |                 | Общая информация                       | Объект закупки   Дополнительная информация | Связанные документы |            |              |               |  |  |
|   |                 | ☆ Связанные документы                  |                                            |                     |            |              |               |  |  |
|   |                 | 2276                                   |                                            |                     |            |              |               |  |  |
| m | Номер<br>строки | Класс документа                        | Статус                                     | Номер               | Дата       | Сумма        | Идентификатор |  |  |
| n |                 | Заявка на закупку                      | Обработка завершена                        | 0017                | 28.02.2023 | 5 657 216,40 | 13177286      |  |  |
|   | $\overline{2}$  | Решение о проведении конкурса          | Обработка завершена                        | K-017/23            | 28.02.2023 | 5 657 216,40 | 13195064      |  |  |
| O | 3               | Протокол рассмотрения и оценки         | Обработка завершена                        | 0145300020          | 20.03.2023 | 0,00         | 13350585      |  |  |
| m | A               | Протокол рассмотрения и оценки         | Обработка завершена                        | 0145300020.         | 21.03.2023 | 0,00         | 13361517      |  |  |
|   | 5               | Контракт                               | Новый                                      | 1019                | 22.03.2023 | 5 656 216.40 | 13361518      |  |  |
| n | 6               | Проект контракта                       | Размещен в ЕИС                             | $\overline{7}$      | 22.03.2023 | 0,00         | 13361519      |  |  |

*Рис. 97 Связанные документы*

Если был выполнен отказ от проведения в ЭД «Решение о размещении заказа» статус ЭД «Заявка на закупку» изменится на Обработка завершена, лимиты освободятся автоматически.

![](_page_57_Picture_88.jpeg)

#### *Рис. 98 Отказ от проведения.*

# <span id="page-57-0"></span>6. ФОРМИРОВАНИЕ ЭД «ЗАЯВКА НА ЗАКУПКУ» ПОСЛЕ НЕСОСТОЯВЩЕЙСЯ ПРОЦЕДУРЫ

Если принято решение о проведение закупки из той же закупки плана-графика, то необходимо в ЛК ЕИС в разделе «Результаты определения поставщика» установить признак - «Осуществление новой закупки».

Внести изменения в План-график, указать в блоке «Изменения» на вкладке «Общая информация» «Основание внесения изменений» - «Признание определения поставщика (подрядчика, исполнителя) несостоявшимся», заполнить обязательное поле «Последствия признания закупки несостоявшейся» значением «Закупка будет повторно осуществляться в текущей позиции плана-графика», заполнить обязательное текстовое поле «Описание изменений (примечание)».

В ЭД «Заявка на закупку» автоматически переходит в статус *Обработка завершена*, лимиты освобождаются. Необходимо сформировать новую Заявку на закупку из той же закупки плана-графика согласно п. 1 настоящей инструкции. В ЭД «Заявка на закупку»на вкладке «Дополнительная информация» необходимо активировать признак «Повторное размещение по номеру позиции плана-графика»

# ЛИСТ РЕГИСТРАЦИИ ИЗМЕНЕНИЙ

<span id="page-59-0"></span>![](_page_59_Picture_223.jpeg)

![](_page_60_Picture_219.jpeg)